## **Monitor Dell S2725DS**

## Uživatelská příručka

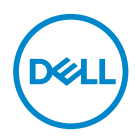

**Model monitoru: S2725DS Model pro účely předpisů: S2725DSc**

- **POZNÁMKA: POZNÁMKA označuje důležité informace, které pomáhají lépe využít počítač.**
- **POZOR: Slovo POZOR upozorňuje na možné poškození hardwaru nebo ztrátu dat v případě nedodržení pokynů.**
- **VAROVÁNÍ: Slovo VAROVÁNÍ varuje před možným poškozením majetku, zraněním nebo smrtí.**

© 2024 Dell Inc. nebo její dceřiné společnosti. Všechna práva vyhrazena. Dell Technologies, Dell a další ochranné známky jsou ochranné známky společnosti Dell Inc. nebo jejích dceřiných společností. Ostatní ochranné známky mohou být ochrannými známkami jejich příslušných vlastníků.

 $2024 - 03$ 

Rev. A00

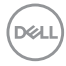

# **Obsah**

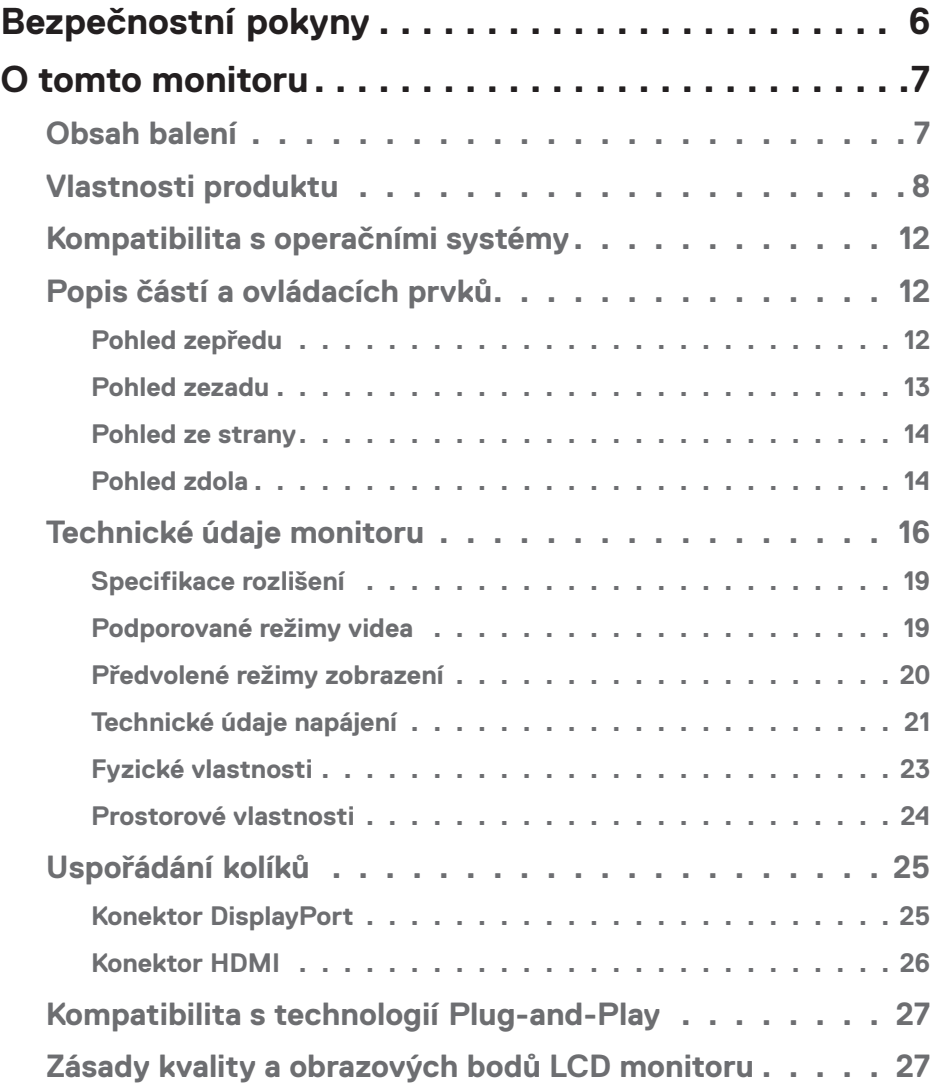

│ **3**

 $(\overline{DCL}$ 

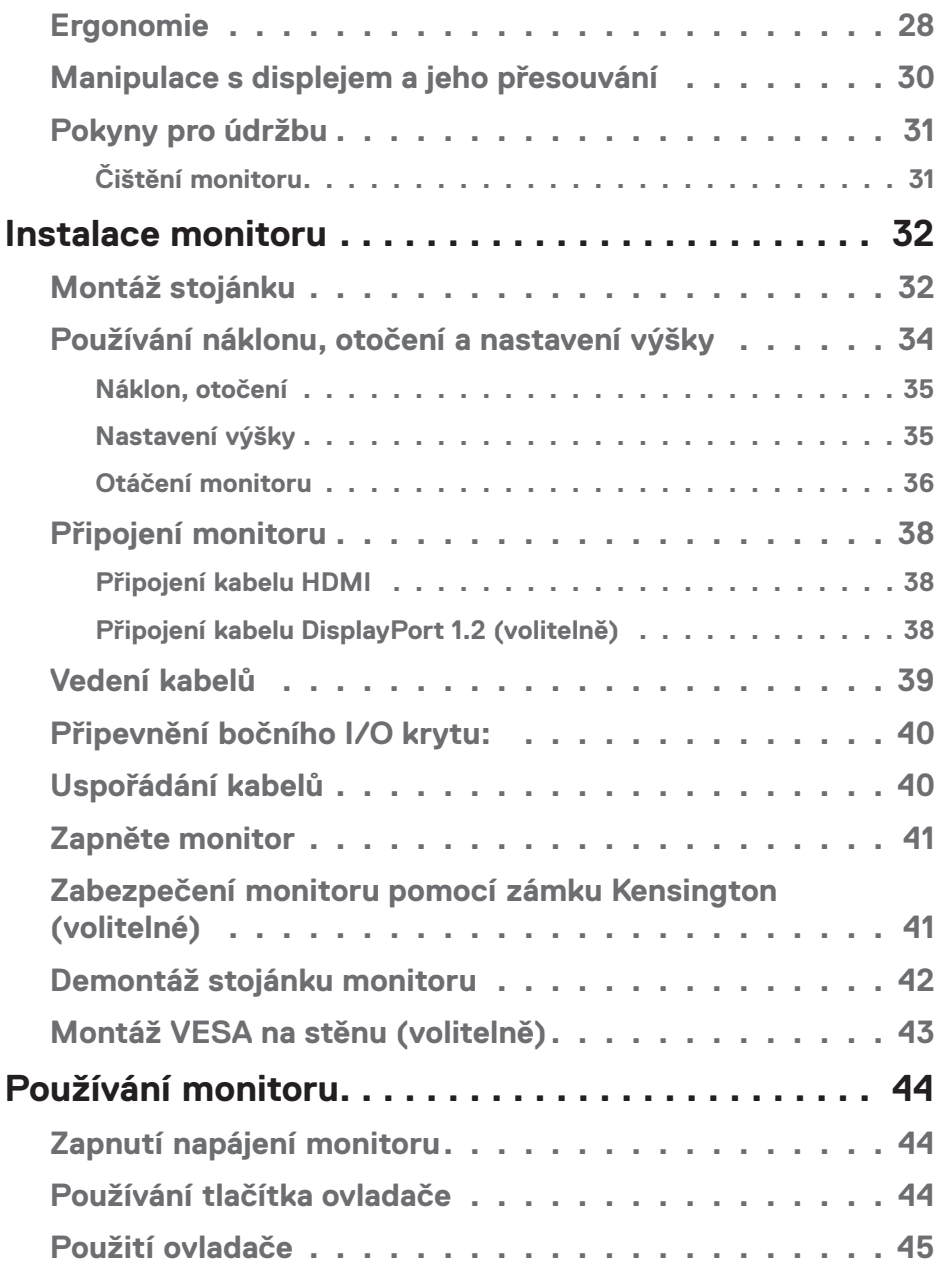

 $($ DELL

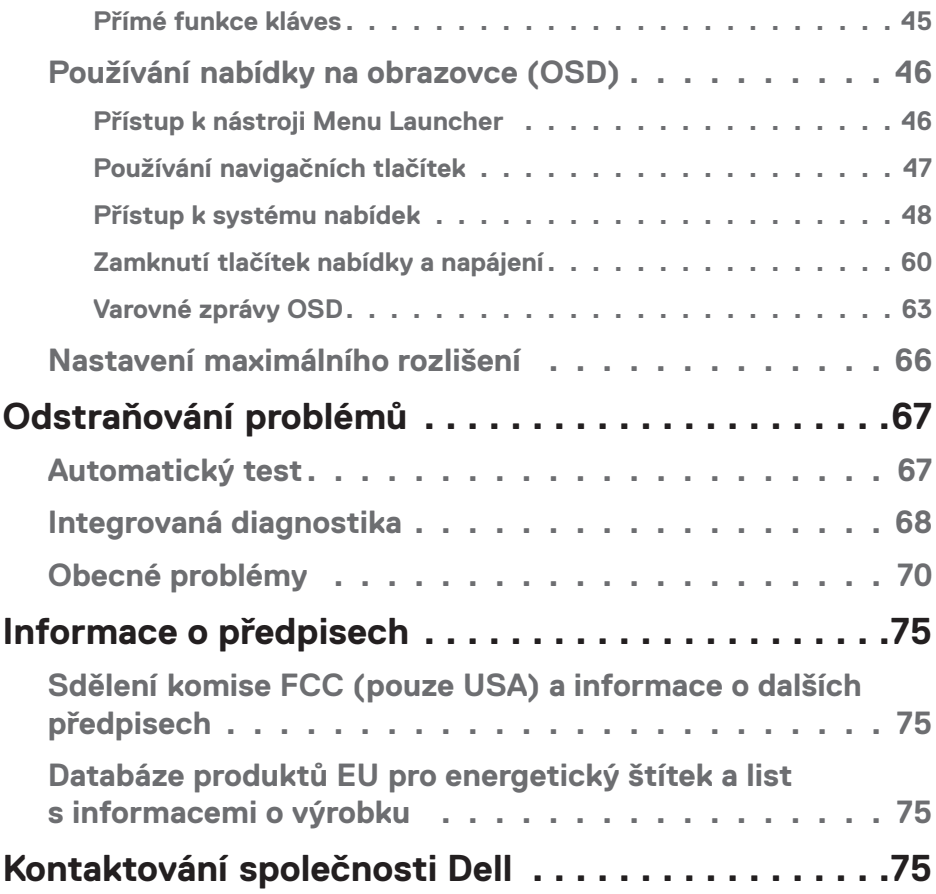

│ **5**

 $($ DELL

## **Bezpečnostní pokyny**

Dodržujte následující bezpečnostní pravidla, abyste ochránili monitor před možným poškozením a zajistili vlastní bezpečnost. Pokud není stanoveno jinak, u každého postupu popsaného v tomto dokumentu se předpokládá, že jste si přečetli informace o bezpečnosti dodané s monitorem.

 **POZNÁMKA: Před používáním monitoru si přečtěte informace o bezpečnosti dodané s monitorem a vytištěné na výrobku. Dokumentaci uschovejte na bezpečném místě pro budoucí použití.**

 **VAROVÁNÍ: Použití ovládacích prvků, změn nastavení nebo postupů jiným způsobem, než jak je určeno v této dokumentaci, může způsobit úrazy vysokým napětím, elektrickým proudem nebo mechanickými vlivy.**

 **VAROVÁNÍ: Dlouhodobý poslech zvuku při vysoké hlasitosti přes sluchátka (u monitoru, který tuto funkci podporuje) může způsobit poškození vašeho sluchu.**

- Umístěte monitor na pevný povrch a manipulujte s ním opatrně. Obrazovka je křehká a při pádu nebo úderu ostrým předmětem se může poškodit.
- Vždy se ujistěte, že je monitor určen pro provoz se střídavým proudem, který je k dispozici ve vaší oblasti.
- Uchovávejte monitor při pokojové teplotě. Příliš chladné nebo horké podmínky mohou mít nepříznivý vliv na tekuté krystaly displeje.
- Připojte napájecí kabel od monitoru k elektrické zásuvce, která je blízko a snadno přístupná. Viz Připojení monitoru.
- Neumisťujte monitor na mokrý povrch nebo do blízkosti vody ani jej na takovém místě nepoužívejte.
- Nevystavujte monitor silným vibracím nebo nárazům. Monitor například nevkládejte do zavazadlového prostoru automobilu.
- Když nebudete monitor po delší dobu používat, odpojte jej ze zásuvky.
- Nesnažte se sundat žádné kryty a nedotýkejte se vnitřních částí monitoru. Mohlo by dojít k úrazu elektřinou.
- Pozorně si přečtěte tyto pokyny. Tento dokument uschovejte pro budoucí použití. Dodržujte veškerá varování a pokyny uvedené na výrobku.
- Některé monitory lze namontovat na stěnu s použitím držáku VESA, který se prodává samostatně. Použijte správné specifikace VESA uvedené v části věnované montáži na stěnu v uživatelské příručce.

Bezpečnostní pokyny viz *Informace o bezpečnosti, prostředí a předpisech (SERI)*, které jsou dodávány s monitorem.

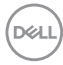

## **O tomto monitoru**

### **Obsah balení**

Následující tabulka obsahuje seznam součástí dodaných s vaším monitorem. Pokud některá součást chybí, kontaktujte společnost Dell. Další informace najdete v části Kontaktování společnosti Dell.

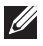

**POZNÁMKA: Některé položky mohou být volitelné a nemusí být v monitorem dodány. Některé funkce nemusí být v některých zemích k dispozici.**

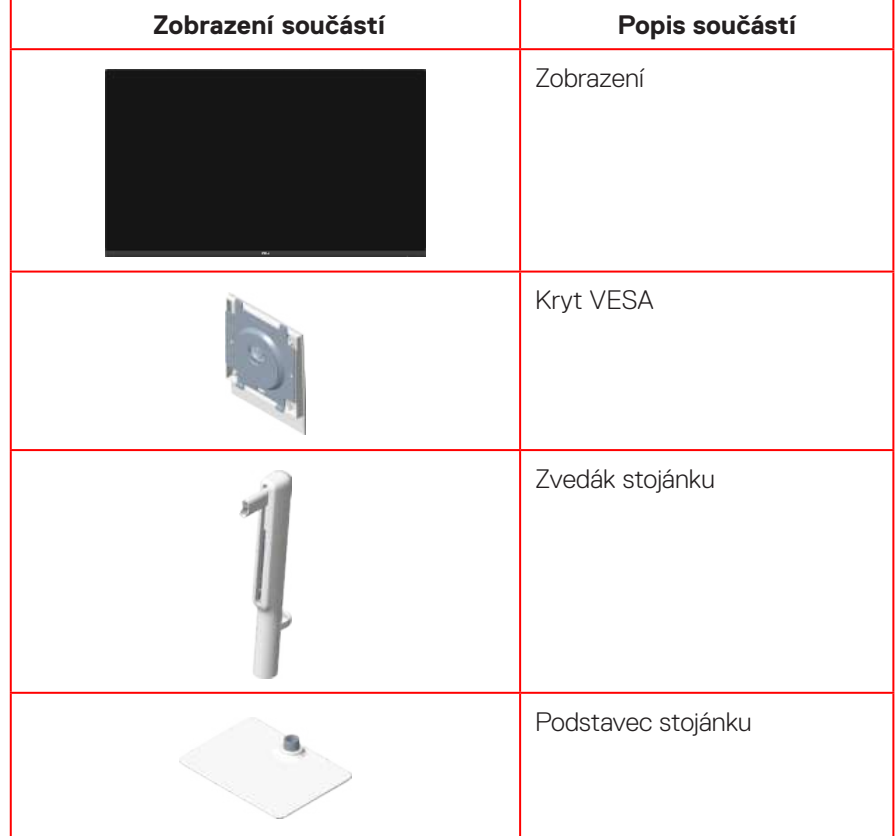

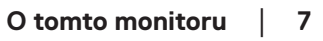

**D**ELL

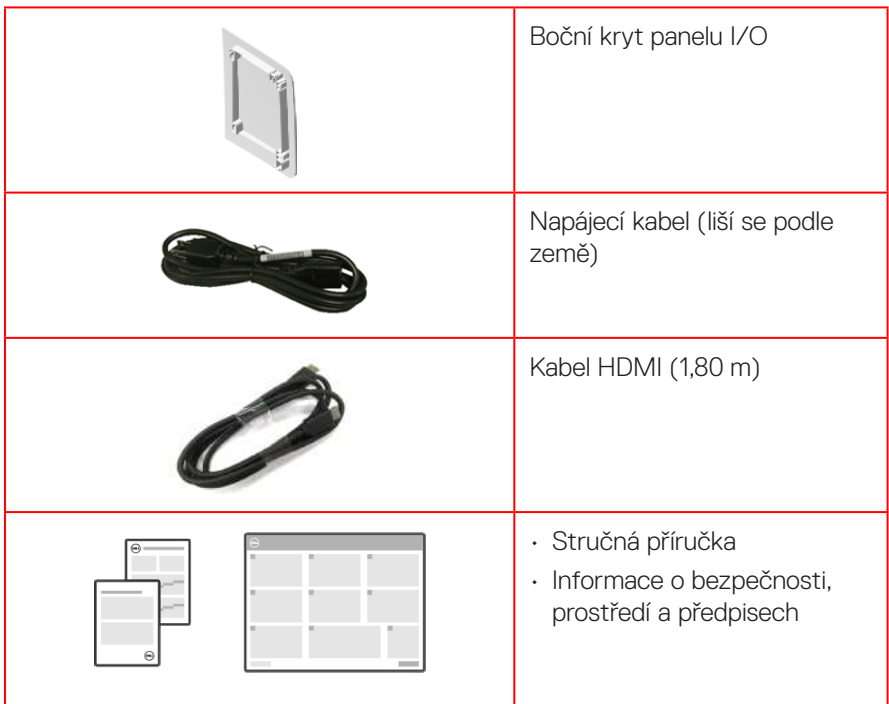

## **Vlastnosti produktu**

Monitor Dell **S2725DS** je vybaven aktivní matricí, technologií THF (Thin-Film Transistor), displejem z tekutých krystalů (LCD), antistatickou úpravou a podsvícením LED. Monitor má následující charakteristiky:

- Podporuje obnovovací frekvenci 100 Hz.
- Barevná škála 99 % sRGB (typicky).
- Možnost digitálního připojení prostřednictvím 2 portů HDMI a DP.
- Funkce Plug and Play (je-li podporována počítačem).
- Integrované reproduktory (2 x 5 W).
- Nabídka nastavení obrazovky (OSD) pro snadné nastavení a optimalizaci obrazu.
- Odnímatelný stojánek a 100mm montážní otvory standardu VESA (Video Electronics Standards Association) pro flexibilní řešení upevnění.
- Naklánění nahoru a dolů, otáčení okolo svislé osy a nastavení výšky.
- Otvor pro bezpečnostní zámek pro zámky Kensington (prodávají se samostatně).

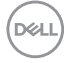

- Nabízí nadstandardní výměnu panelu v záruční době.
- Podporuje funkci Dell ComfortView Plus.
	- Dell ComfortView Plus je integrovaná funkce obrazovky s nízkým modrým světlem, která zlepšuje pohodlí očí snížením potenciálně škodlivého vyzařování modrého světla bez kompromisů v barvě. Prostřednictvím technologie ComfortView Plus společnost Dell snížila vystavení škodlivému modrému světlu z ≤ 50 % na ≤ 35 %. Tento monitor je certifikován TUV Rheinland Eye Comfort 3.0 s hodnocením 4 hvězdiček. Obsahuje klíčové technologie, které také poskytují obrazovku bez blikání, obnovovací frekvenci až 100 Hz a barevný gamut minimálně 95 % sRGB. Funkce Dell ComfortView Plus je na vašem monitoru ve výchozím nastavení povolena.
- Tento monitor využívá panel s nízkým vyzařováním modrého světla. Když jsou obnovena tovární nebo výchozí nastavení tohoto monitoru, splňuje požadavky certifikace na hardware s nízkým vyzařováním modrého světla, kterou poskytuje společnost TÜV Rheinland.\*

#### **Podíl modrého světla:**

 Podíl světla v rozsahu od 415 nm - 455 nm ve srovnání s rozsahem 400 nm - 500 nm musí být menší než 50 %.

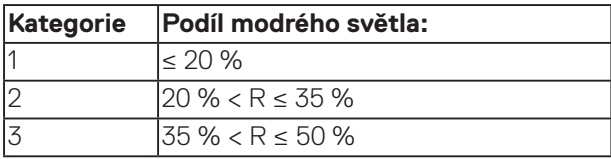

- Snižuje úroveň nebezpečného modrého světla vyzařovaného z obrazovky tak, aby bylo sledování pohodlnější pro vaše oči bez odchylek přesné reprodukce barev.
- Tento monitor využívá technologii Flicker-Free, která odstraňuje blikání obrazu viditelné okem. Díky tomu je sledování monitoru pohodlnější a uživatelé netrpí namáháním a únavou očí.
- \* Tento monitor splňuje požadavky certifikace kategorie 2 na hardware s nízkým vyzařováním modrého světla, kterou poskytuje společnost TÜV Rheinland.

#### *Informace o programu TÜV Rheinland Eye Comfort 3.0*

*Certifikační program TÜV Rheinland Eye Comfort 3.0 představuje spotřebitelsky přívětivý systém hodnocení hvězdičkami pro obor zobrazovacích zařízení, který podporuje zdraví očí od bezpečnosti po péči o oči. Ve srovnání se stávajícími certifikacemi přidává program hodnocení 5 hvězdiček přísné požadavky na testování celkových atributů péče o oči, jako je nízké modré světlo, bez blikání, obnovovací frekvence, barevný gamut, přesnost barev a výkon senzoru okolního světla. Stanovuje metriky požadavků a hodnotí výkonnost produktu na pěti úrovních a sofistikovaný proces technického hodnocení poskytuje spotřebitelům a kupujícím ukazatele, které lze snáze posoudit.*

*Zohledněné faktory očního zdraví zůstávají konstantní, avšak standardy pro různá hodnocení hvězdičkami se liší. Čím vyšší je hodnocení hvězdičkami, tím přísnější jsou normy. Níže uvedená tabulka uvádí hlavní požadavky na zrakovou pohodu, které platí navíc k základním požadavkům na zrakovou pohodu (jako je hustota pixelů, jednotnost jasu a barev a volnost pohybu).*

*Další informace o certifikaci TÜV Eye Comfort viz: <https://www.tuv.com/world/en/eye-comfort.html>*

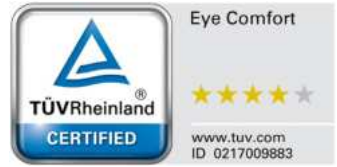

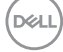

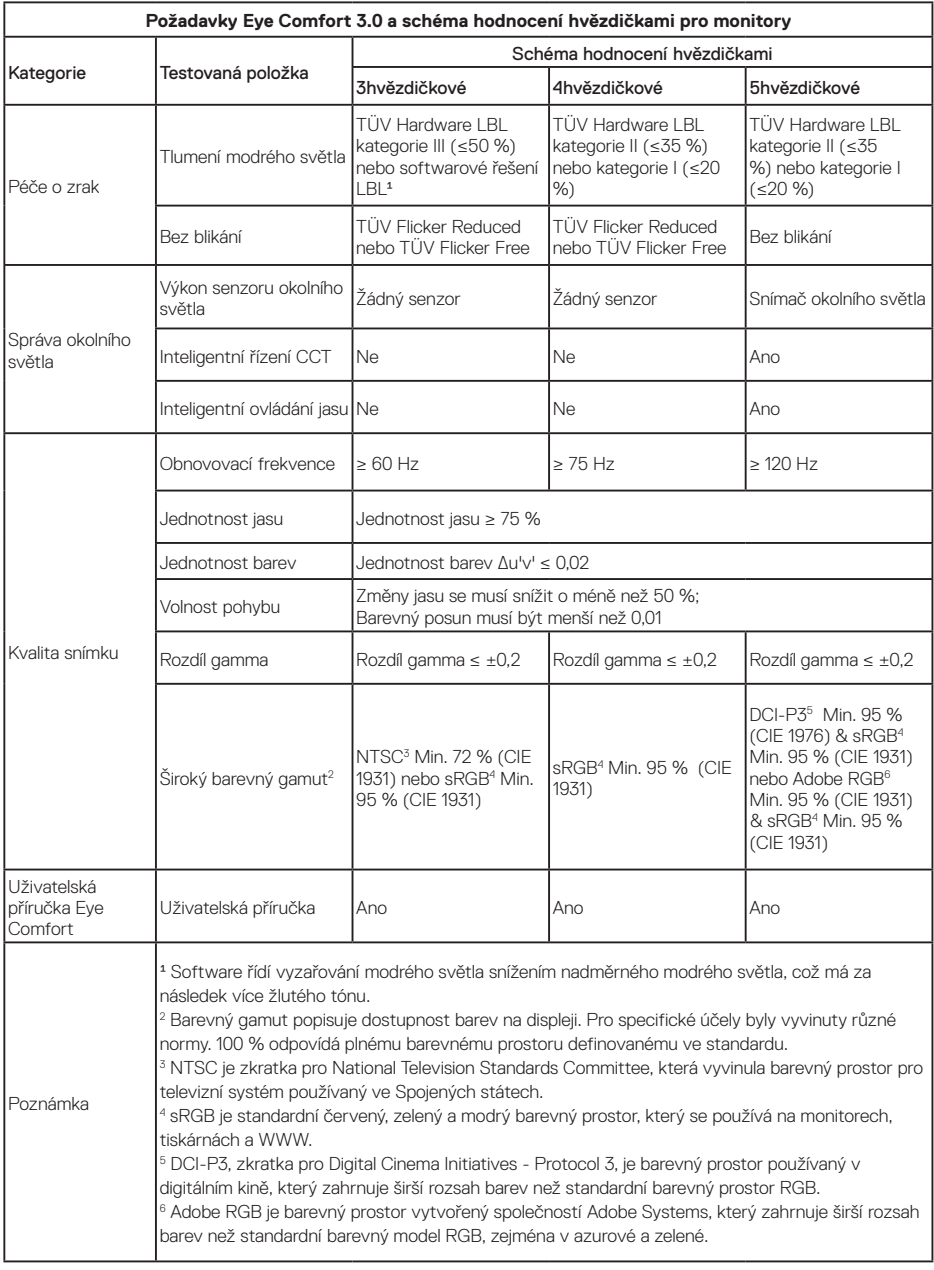

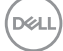

## **Kompatibilita s operačními systémy**

- Windows 10 a novější\*
- $\cdot$  macOS 12\* a macOS 13\*

\*Kompatibilita operačních systémů s monitory značky Dell a Alienware se může lišit v závislosti na faktorech, jako jsou:

- Konkrétní datum (data) vydání, kdy jsou dostupné verze operačního systému, opravy nebo aktualizace.
- Konkrétní datum (data) vydání, kdy jsou aktualizace firmwaru, softwarové aplikace nebo ovladačů monitorů Dell a Alienware k dispozici na webu podpory společnosti Dell.

### **Popis částí a ovládacích prvků**

#### **Pohled zepředu**

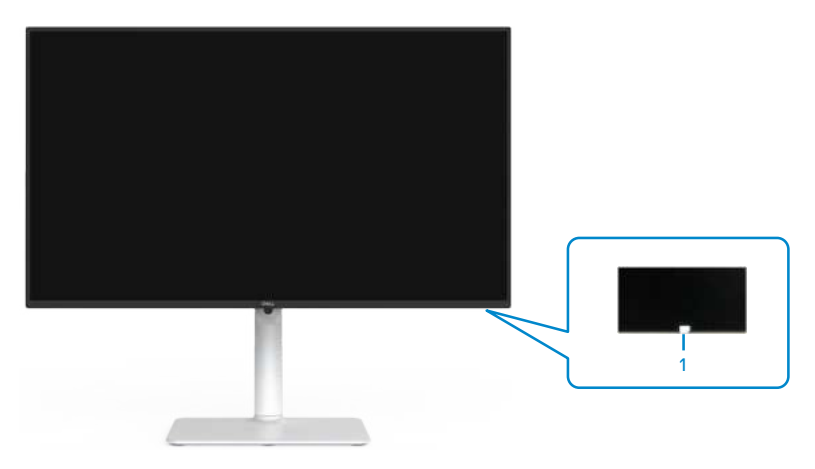

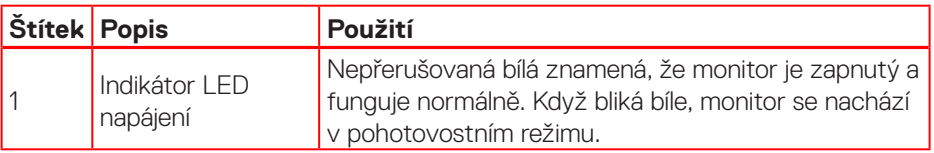

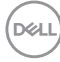

#### **Pohled zezadu**

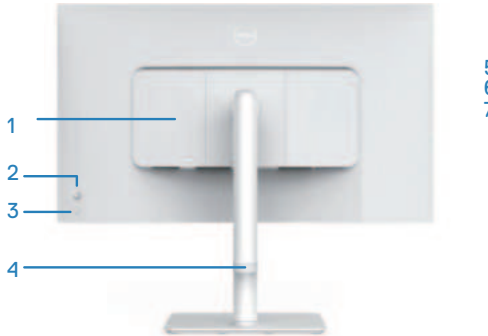

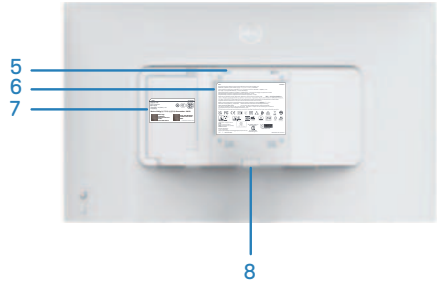

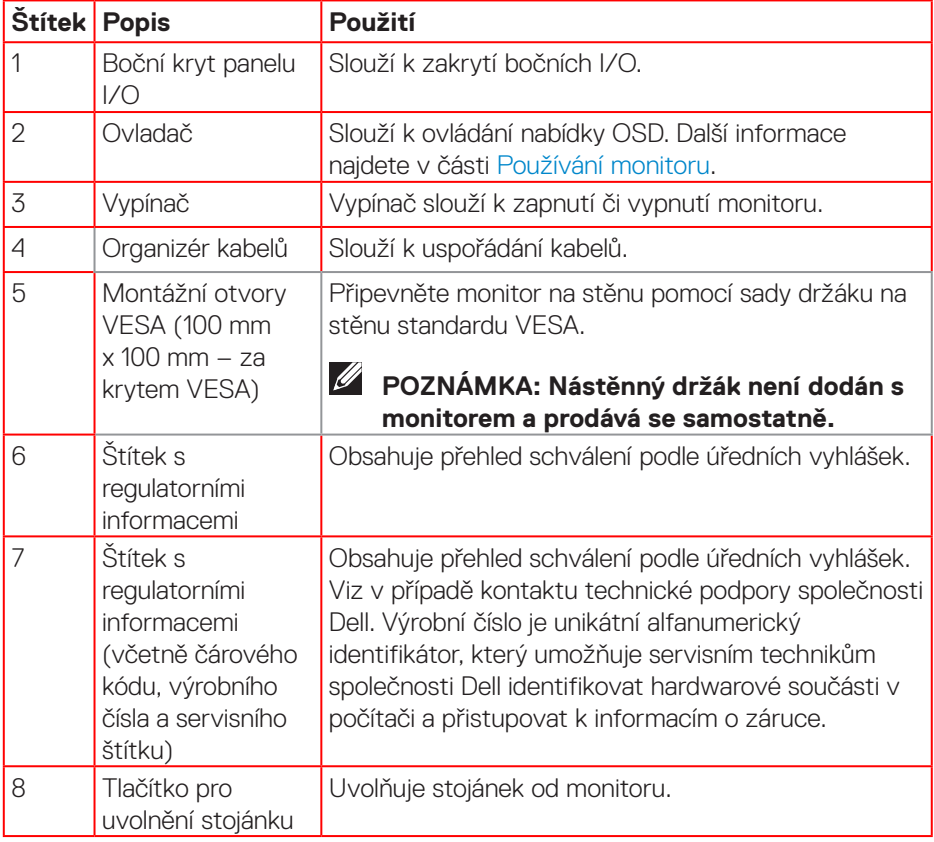

(dell

#### **Pohled ze strany**

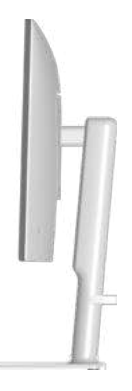

#### **Pohled zdola**

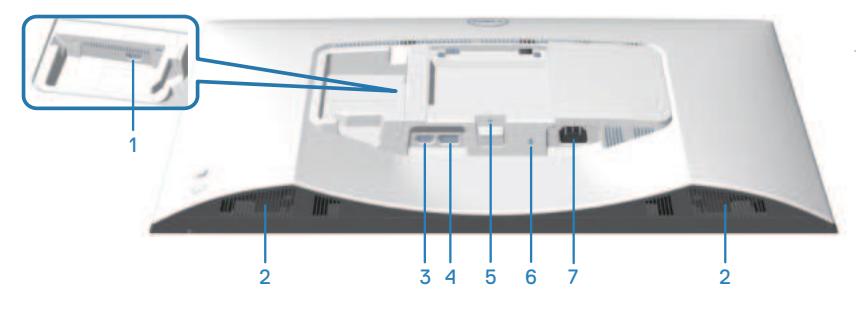

#### **Pohled zdola bez stojánku monitoru**

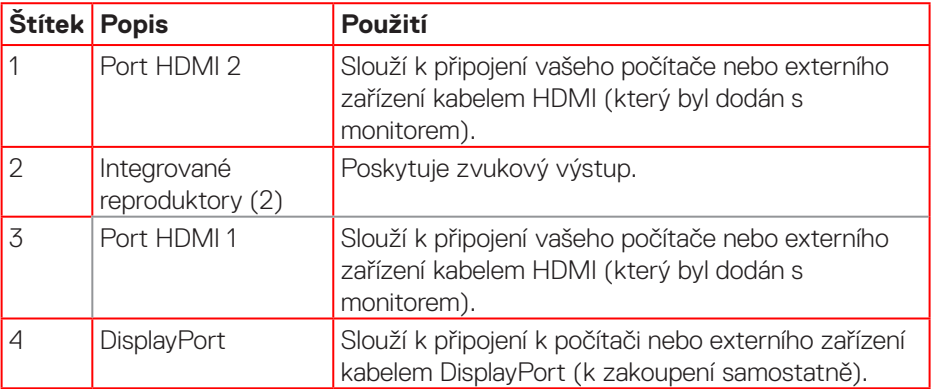

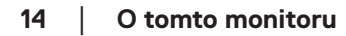

(dell

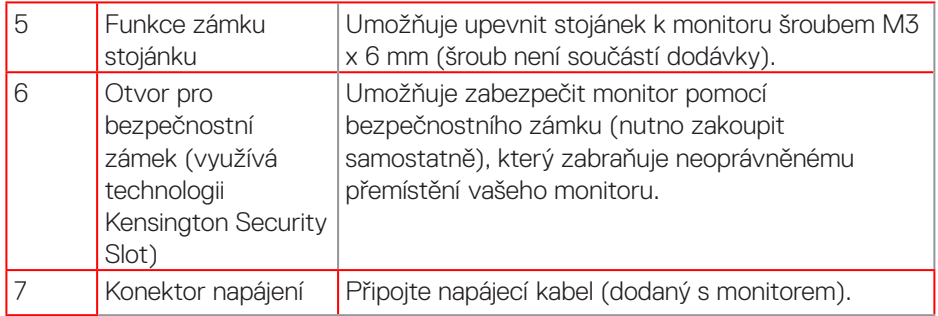

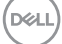

## **Technické údaje monitoru**

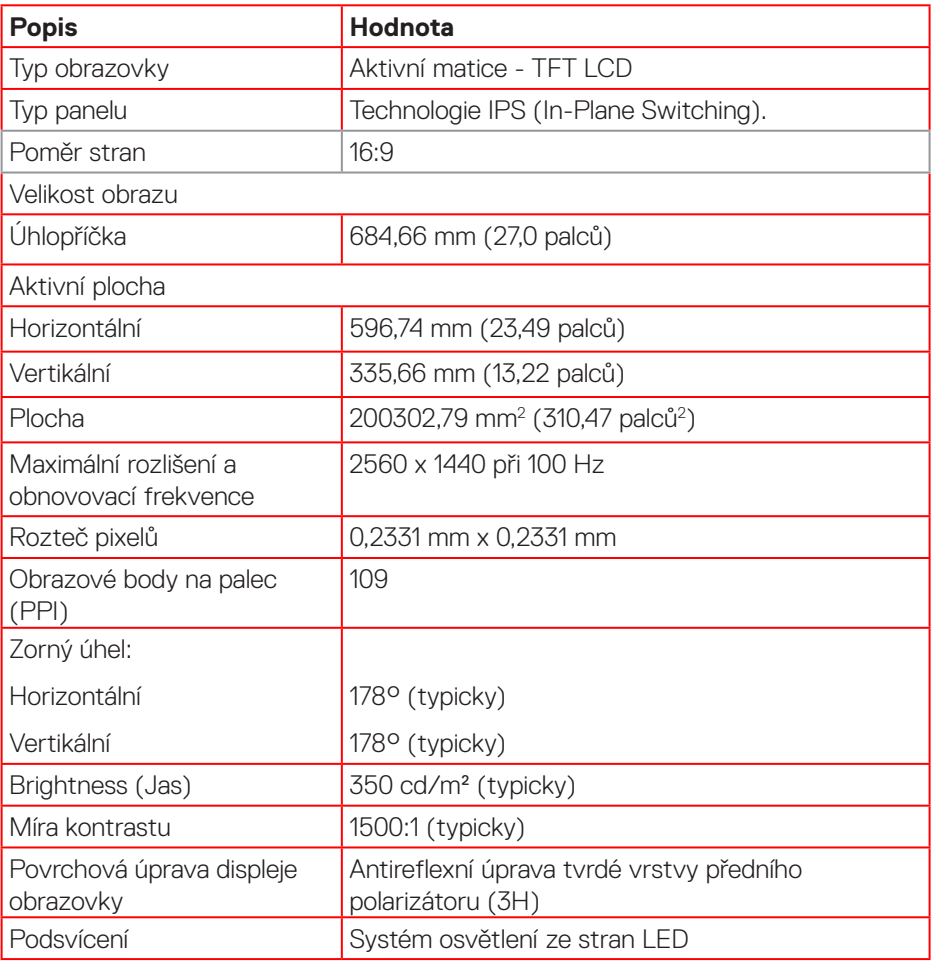

 $(\mathsf{D}\mathsf{KL})$ 

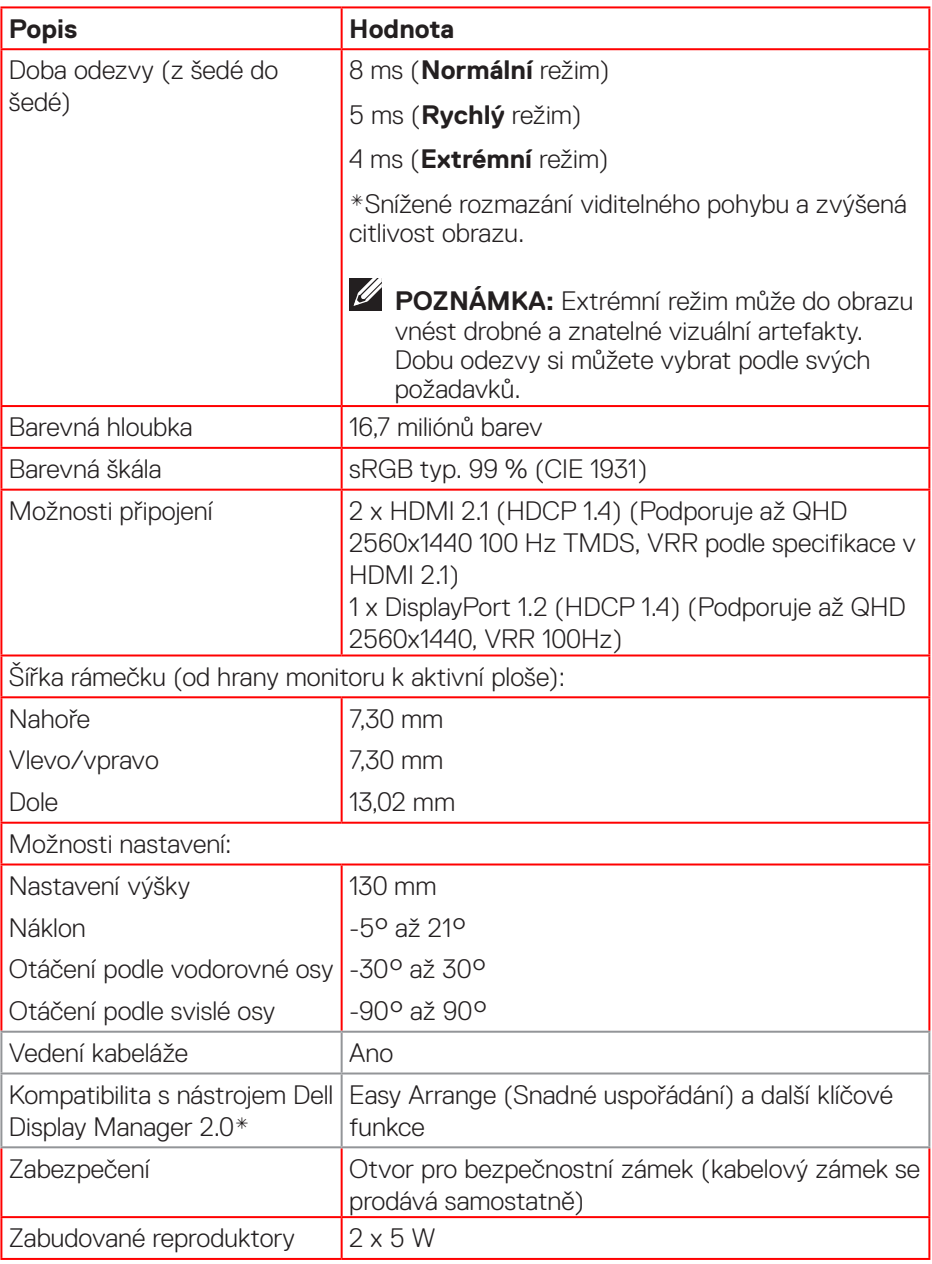

 $($ DELL

#### **\*Dell Display Manager**

Dell Display Manager je aplikační software, který optimalizuje používání vašeho monitoru Dell – zajišťuje vyšší produktivitu a snadné přizpůsobení.

Možnosti této aplikace:

- 1. Můžete snadno upravovat nastavení zobrazení na obrazovce (OSD), jako je jas, kontrast, nastavení vstupního zdroje a podobně. Není třeba přepínat pomocí pákového ovladače na monitoru; jednoduše použijte software DDM.
- 2. Můžete uspořádat více aplikací na obrazovce a přichytit je do šablony dle vašeho výběru pomocí funkce Easy Arrange.
- 3. Můžete přiřazovat aplikace nebo dokonce soubory k oddílům Easy Arrange, ukládat rozvržení do profilu a poté automaticky obnovit profil pomocí Easy Arrange Memory.
- 4. Můžete připojit váš monitor Dell k více vstupním zdrojům a spravovat tyto vícenásobné video vstupy pomocí vstupního zdroje.
- 5. Můžete přizpůsobit každou aplikaci jiným barevným režimem pomocí Color Preset.
- 6. Můžete replikovat nastavení aplikace Dell Display Manager z jednoho monitoru na jiný monitor stejného modelu pomocí importu/exportu nastavení aplikace

Tento model navíc přichází s pokročilými funkcemi vzdálené správy pro správce IT.

Další informace o nástroji Dell Display Manager naleznete na adrese **https://www.dell.com/support/ddm**

Z tohoto odkazu si můžete stáhnout software a na kartě dokumentace naleznete podrobnou uživatelskou příručku k softwaru a článek ze znalostní databáze.

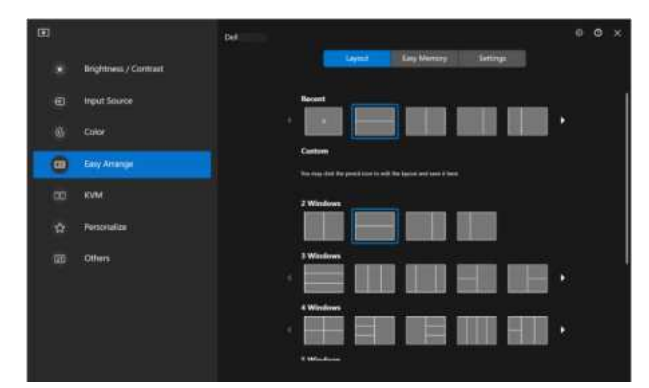

Uživatelské rozhraní nástroje Dell Display Manager

**D**&LI

#### **Specifikace rozlišení**

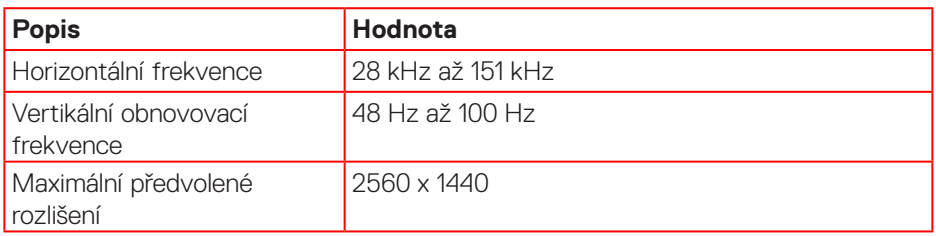

#### **Podporované režimy videa**

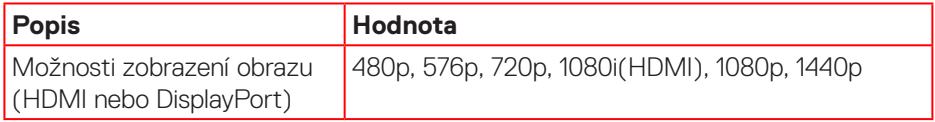

(dell

#### **Předvolené režimy zobrazení**

#### **Předvolené režimy zobrazení HDMI/DP**

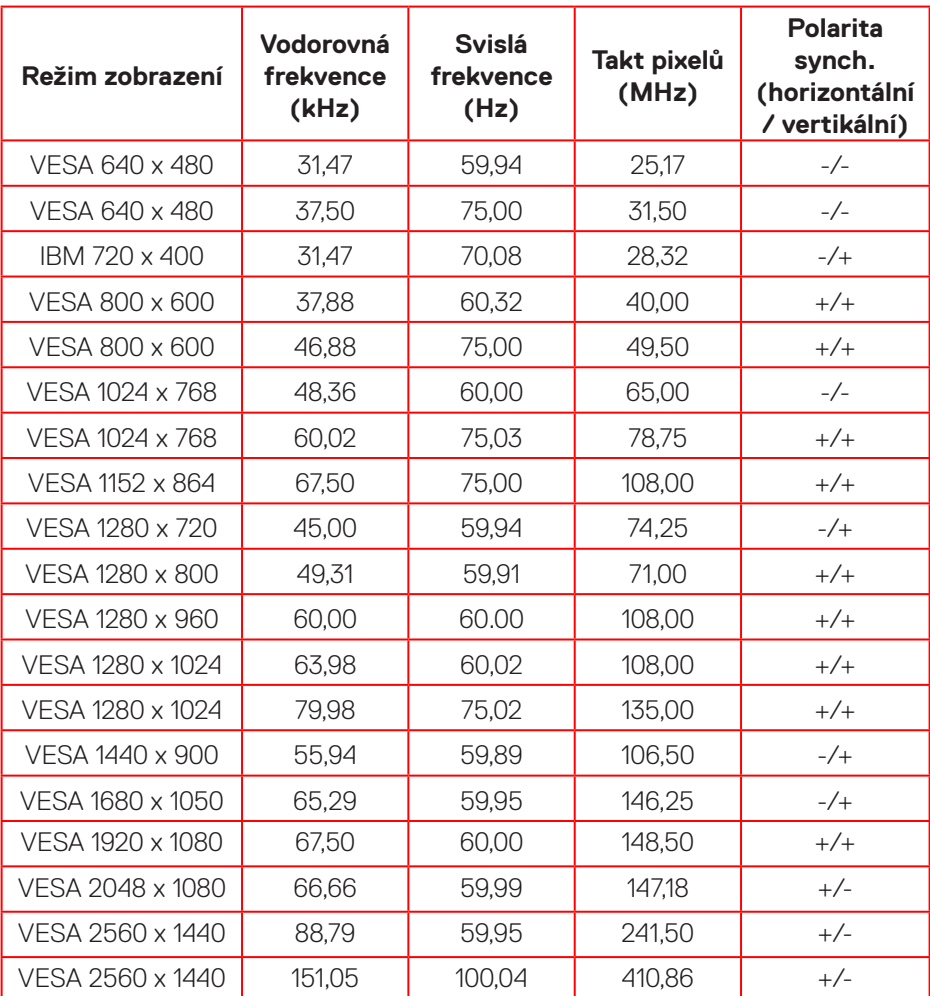

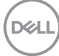

#### **Technické údaje napájení**

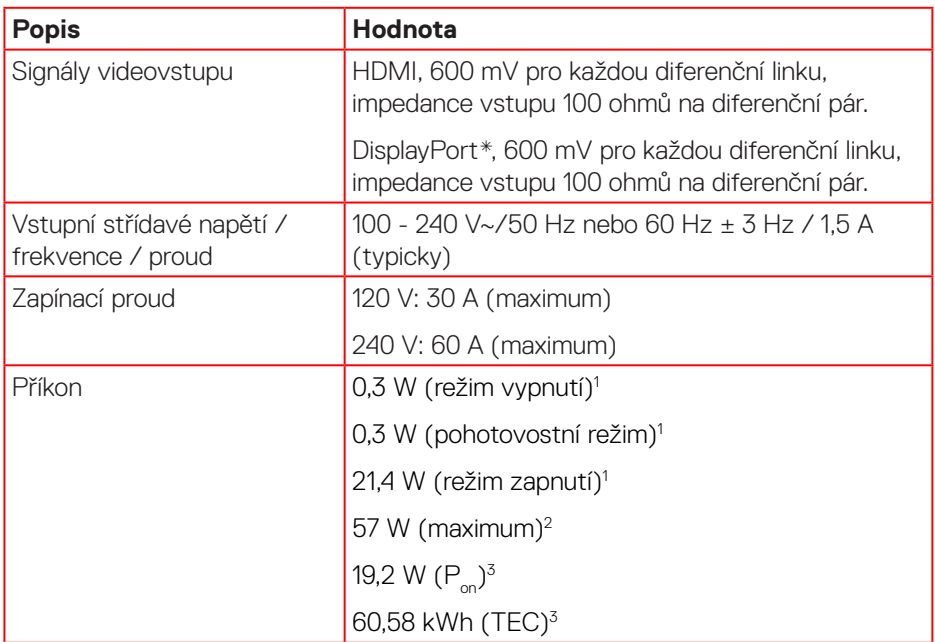

1 Podle definice ve směrnicích EU 2019/2021 a EU 2019/2013.

2 Maximální nastavení jasu a kontrastu.

 $^{\text{3}}$  P<sub>on</sub>: Příkon v zapnutém režimu podle definice Energy Star verze 8.0.

TEC: Celková spotřeba energie v kWh podle definice Energy Star verze 8.0.

Tento dokument je pouze informační a odráží laboratorní výkon. Konkrétní produkt může dosahovat odlišných výsledků v závislosti na objednaném softwaru, součástech a periferiích a společnost Dell není povinna takové informace aktualizovat.

Vzhledem k tomu by zákazník neměl spoléhat na tyto informace při rozhodování o elektrických tolerancích ani jinak. Neposkytujeme žádnou výslovnou ani předpokládanou záruku přesnosti ani úplnosti.

## **POZNÁMKA: Tento monitor má certifikaci ENERGY STAR.**

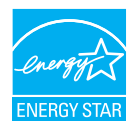

Tento produkt splňuje podmínky programu ENERGY STAR při výchozích továrních nastaveních. Tato nastavení lze obnovit pomocí funkce "Factory Reset" (Obnova továrních nastavení) v nabídce OSD. Změnou výchozích továrních nastavení nebo aktivací dalších funkcí může dojít ke zvýšení spotřeby elektrické energie a k překročení limitů specifikovaných v programu ENERGY STAR.

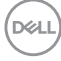

#### **Fyzické vlastnosti**

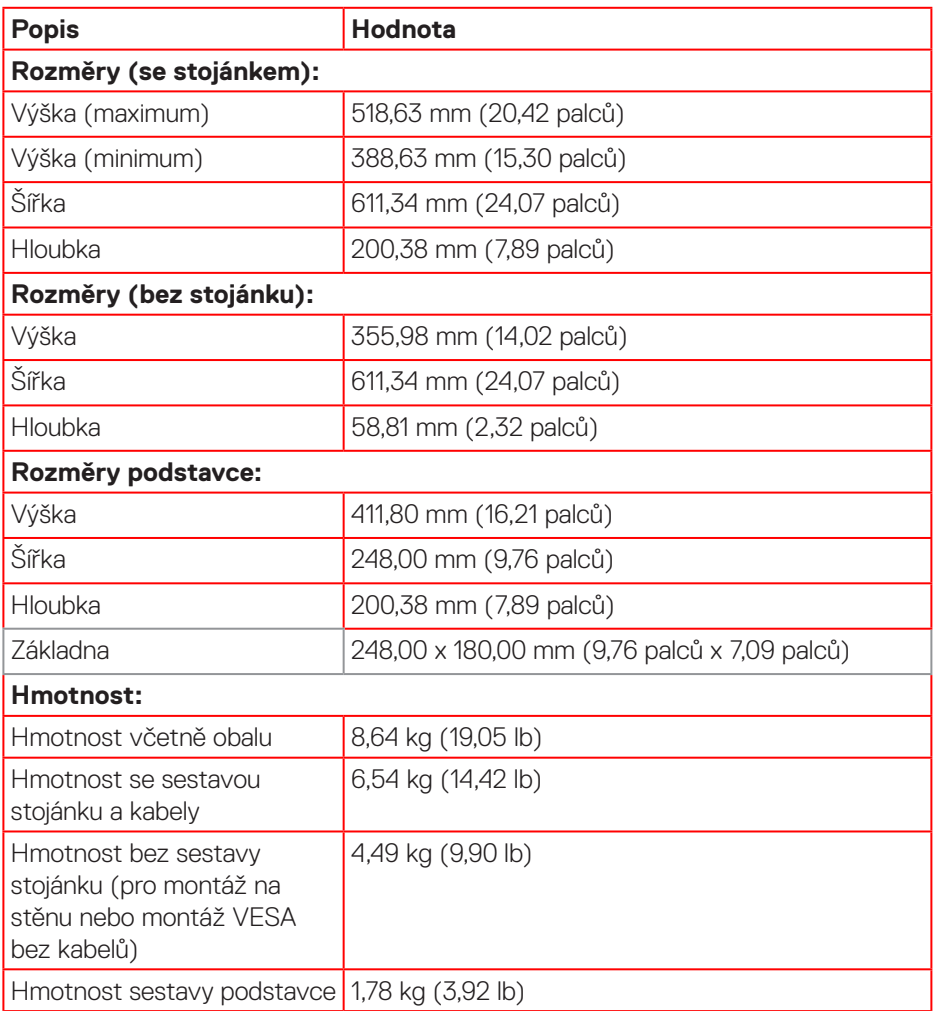

 $(\sim$ LL

#### **Prostorové vlastnosti**

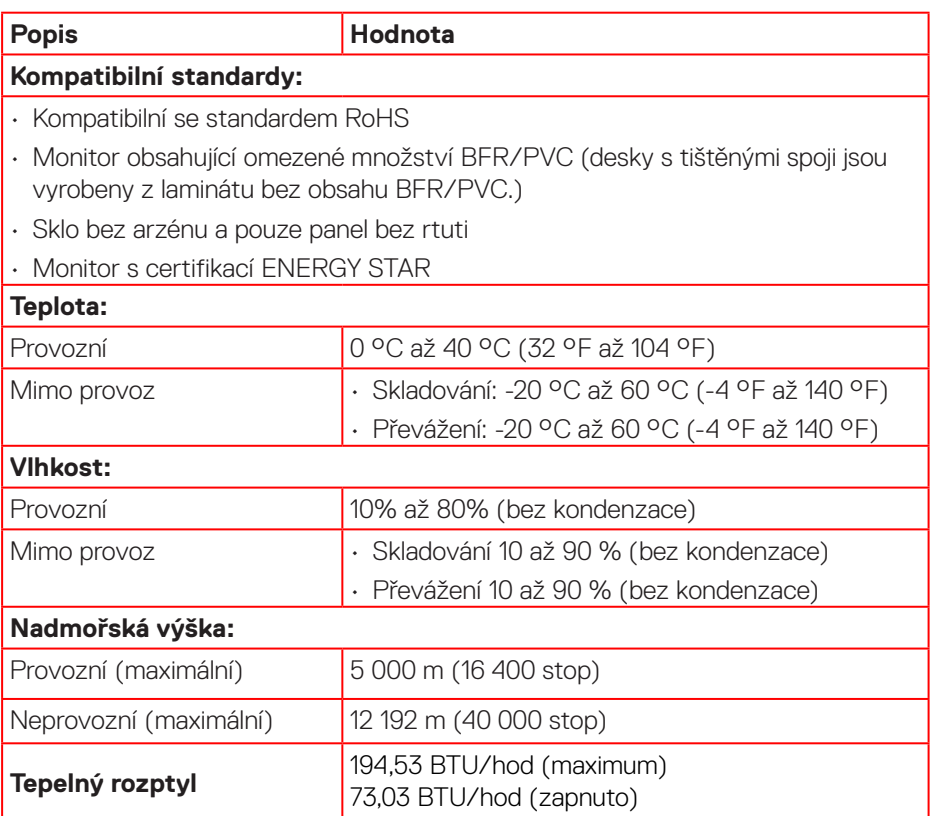

 $(PEL)$ 

## **Uspořádání kolíků**

#### **Konektor DisplayPort**

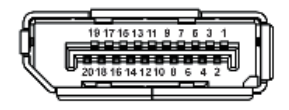

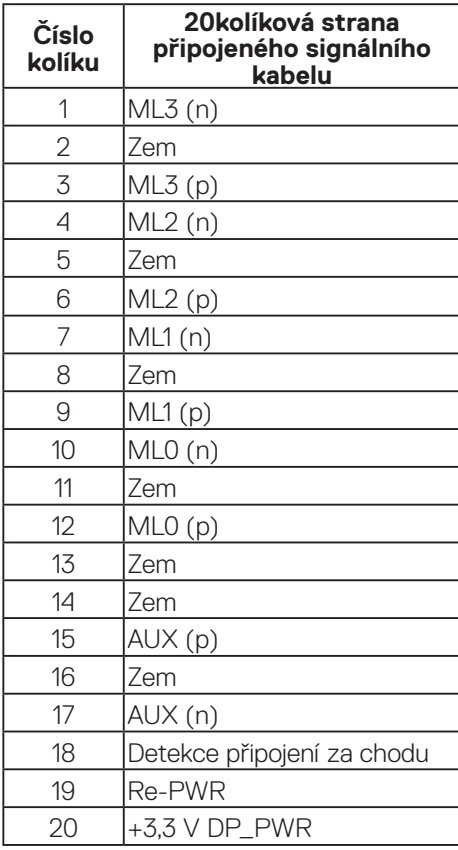

(dell

#### **Konektor HDMI**

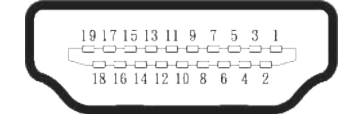

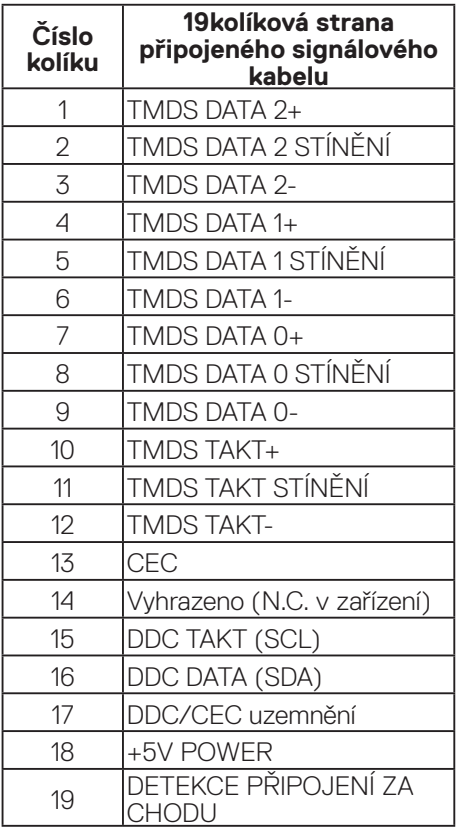

### **Kompatibilita s technologií Plug-and-Play**

Tento monitor můžete připojit k jakémukoli systému, který je kompatibilní s technologií Plug and Play. Monitor počítači automaticky poskytne své údaje EDID (Extended Display Identification Data) pomocí protokolů DDC (Display Data Channel): daný systém se může sám zkonfigurovat a optimalizovat nastavení monitoru. Většina instalací monitoru je automatická; podle potřeby můžete vybrat jiná nastavení. Další informace o změnách nastavení viz Používání monitoru.

### **Zásady kvality a obrazových bodů LCD monitoru**

Při výrobě LCD monitoru není neobvyklé, že jeden nebo více obrazových bodů zůstanou v trvale fixovaném stavu, ve kterém jsou obtížně viditelné a neomezují kvalitu nebo použitelnost obrazu. Další informace o zásadách dodržování kvality monitorů Dell a o zásadách týkajících se obrazových bodů viz stránka podpory společnosti Dell **[www.dell.com/pixelguidelines](https://www.dell.com/pixelguidelines)**.

DEL

## **Ergonomie**

**POZOR: Nevhodné nebo dlouhodobé používání klávesnice může vést k zranění.**

#### **POZOR: Dlouhodobé sledování obrazovky monitoru může vést k únavě očí.**

Pro zajištění maximálního pohodlí a efektivity dodržujte při přípravě a používání počítače následující pravidla:

- Umístěte počítač tak, abyste měli při práci monitor a klávesnici přímo před sebou. Pro správné umístění klávesnice jsou k dispozici běžně dostupné poličky.
- Aby se omezilo riziko únavy očí a bolesti krku, paží, zad a ramen při dlouhodobém používání monitoru, doporučujeme dodržovat následující zásady:
	- 1. Umístěte obrazovku přibližně 50 až 70 cm (20 až 28 palců) od očí.
	- 2. Při práci s monitorem pravidelně mrkejte nebo si po delším používání monitoru opláchněte oči vodou.
	- 3. Po každých dvou hodinách dělejte pravidelné a časté 20 minutové přestávky.
	- 4. Během přestávek nejméně na 20 sekund odhlédněte od monitoru a zadívejte se objekt vzdálený 20 stop.
- 5. Během přestávek se protahujte, aby došlo k uvolnění krku, paží, zad a ramen.
- Když sedíte před monitorem, ujistěte se, že je obrazovka monitoru na úrovni očí nebo mírně níže.
- Nastavte náklon monitoru, jeho kontrast a jas.
- Upravte okolní osvětlení (například stropní světla, lampičky a závěsy nebo žaluzie na okolních oknech) tak, aby bylo na obrazovce monitoru co nejméně odlesků a odrazů světla.
- Používejte židli, která nabízí dobrou podporu beder.
- Při používání klávesnice a myši by mělo být předpaží vodorovně se zápěstím v neutrální, pohodlné poloze.
- Při používání klávesnice a myši mějte vždy k dispozici prostor pro položení rukou.
- Horní část obou paží by měla spočívat přirozeně.
- Nohy by měly být položené rovně na podlaze.
- Při sezení se ujistěte, že váha nohou spočívá na chodidlech, nikoli na přední části sedáku. K zajištění správné polohy nastavte výšku židle nebo použijte podložku pod nohy.

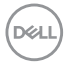

- Provádějte různorodou práci. Snažte se organizovat svou práci tak, abyste nemuseli sedět a pracovat dlouhou dobu bez přestávky. Snažte se pravidelně stát nebo se postavit a procházet se.
- Prostor pod pracovním stolem by měl být uklizený a neměly by se zde nacházet kabely, které mohou narušovat pohodlí při sezení a o které byste mohli zakopnout.

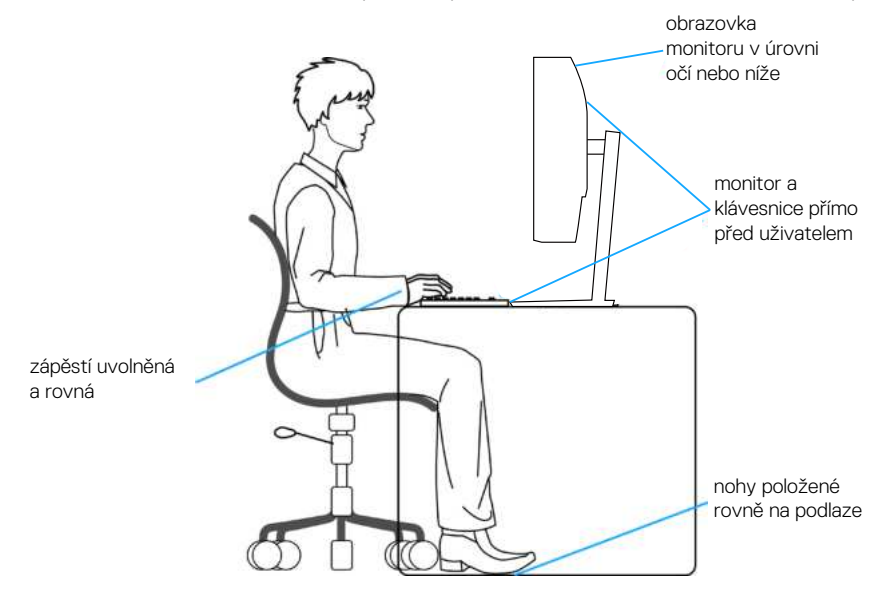

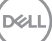

## **Manipulace s displejem a jeho přesouvání**

Abyste zajistili bezpečné zacházení s monitorem při zvedání nebo přemisťování, postupujte podle níže uvedených pokynů:

- Před přesouváním nebo zvedáním monitoru vypněte počítač a monitor.
- Odpojte všechny kabely od monitoru.
- Vložte monitor do původní krabice s původním obalovým materiálem.
- Při zvedání a přesouvání monitoru držte pevně spodní okraj a bok monitoru bez toho, abyste na monitor příliš tlačili.

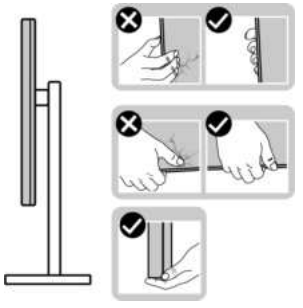

• Při zvedání nebo přemísťování monitoru postupujte tak, aby obrazovka směřovala od vás. Netlačte na obrazovku, aby se nepoškrábala nebo nepoškodila.

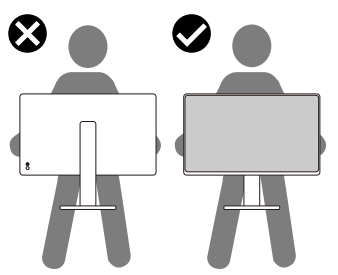

- Při přepravě monitoru jej nevystavujte rázům ani vibracím.
- Když při zvedání a přesouvání monitoru držíte základnu nebo zvedák stojánku, neotáčejte monitor vzhůru nohama. Mohlo by dojít k poškození monitoru nebo zranění.

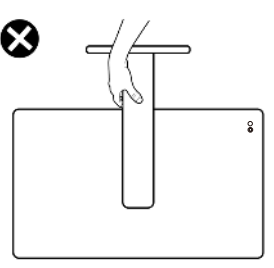

$$
\left(\text{PELL}\right)
$$

## **Pokyny pro údržbu**

**Čištění monitoru**

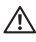

 **VAROVÁNÍ: Před čistěním monitoru odpojte jeho napájecí kabel z elektrické zásuvky.**

**POZOR: Před čištěním monitoru si přečtěte a dodržujte** Bezpečnostní pokyny **.**

Při rozbalování, čištění nebo manipulaci s monitorem postupujte podle pokynů v následujícím seznamu:

- K čištění sestavy stojánku, obrazovky a skříně monitoru Dell použijte čistý hadřík mírně navlhčený vodou. Pokud možno používejte speciální jemnou utěrku na čištění obrazovek nebo přípravek vhodný pro čištění monitorů Dell.
- Plochu stolu, na kterou chcete monitor Dell umístit, očistěte a před umístěním zkontrolujte, zda je zcela suchá a bez vlhkosti nebo čisticího prostředku.
- **POZOR: Nepoužívejte čisticí prostředky ani jiné chemikálie, jako je benzen, ředidlo, čpavek, abrazivní čisticí prostředky nebo stlačený vzduch.**
- **POZOR: Použití chemikálií k čištění může způsobit změny ve vzhledu monitoru, například vyblednutí barev, mléčný film na monitoru, deformace, nerovnoměrný tmavý odstín a odlupování povrchu obrazovky.**
- **VAROVÁNÍ: Nestříkejte čisticí roztok nebo dokonce vodu přímo na povrch monitoru. V opačném případě se tekutina nahromadí na dolní straně zobrazovacího panelu, způsobí korozi elektroniky a trvalé poškození. Místo toho naneste čisticí roztok nebo vodu na měkký hadřík, který potom monitor očistěte.**
- **POZNÁMKA: Poškození monitoru způsobené nevhodnými postupy čištění a používáním benzenu, ředidla, čpavku, abrazivních čisticích prostředků, alkoholu, stlačeného vzduchu, detergentů jakéhokoli druhu bude považováno za poškození způsobené zákazníkem (CID). Na CID se nevztahuje standardní záruka společnosti Dell.**
	- Pokud po vybalení monitoru zjistíte přítomnost bílého prášku, setřete jej látkou.
	- S monitorem zacházejte opatrně, protože tmavě zbarvený monitor se může snadno poškrábat a bílé známky otěru jsou zřetelnější, než na světlém monitoru.
	- Pro zachování optimální kvality obraz monitoru používejte dynamicky se měnící spořič obrazovky; když monitor nepoužíváte, vypněte jej.

DØLI

## **Instalace monitoru**

#### **Montáž stojánku**

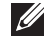

- **POZNÁMKA: Při expedici z výrobního závodu není nainstalován stojánek.**
- **POZNÁMKA: V následující části jsou uvedeny pokyny pro stojánek, který byl dodán s monitorem. Při připevňování stojánku, který byl zakoupen od jiného zdroje, postupujte podle pokynů pro montáž dodaných se stojánkem.**

Pokyny pro připevnění stojánku monitoru:

- 1. Vyjměte kryt VESA, zvedák stojánku a podstavec stojánku z ochranného polštáře.
- 2. Zarovnejte a umístěte podstavec stojánku na zvedák stojánku.
- 3. Otevřete šroubovou rukojeť ve spodní části podstavce stojánku a otočením ve směru hodinových ručiček zajistěte sestavu stojánku.
- 4. Zavřete šroubovací držadlo.

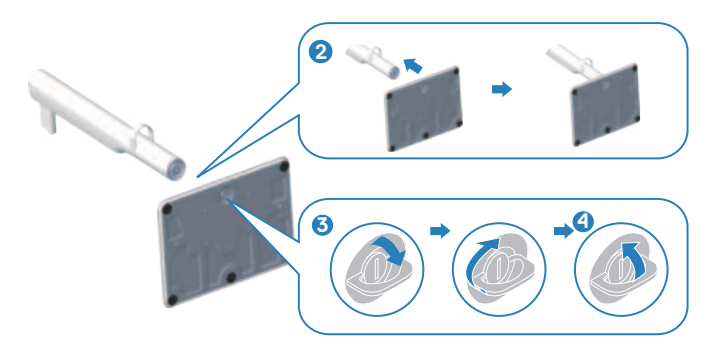

- 5. Zarovnejte a umístěte kryt VESA na zvedák stojánku.
- 6. Zkontrolujte, zda je deska VESA nakloněna zpět, aby byla v rovině s křídlovým šroubem pro snadné utažení.
- 7. Otevřete šroubovací rukojeť na přední straně krytu VESA a otočte jí ve směru hodinových ručiček, abyste zajistili sestavu závěsu.
- 8. Zavřete šroubovací držadlo.

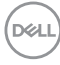

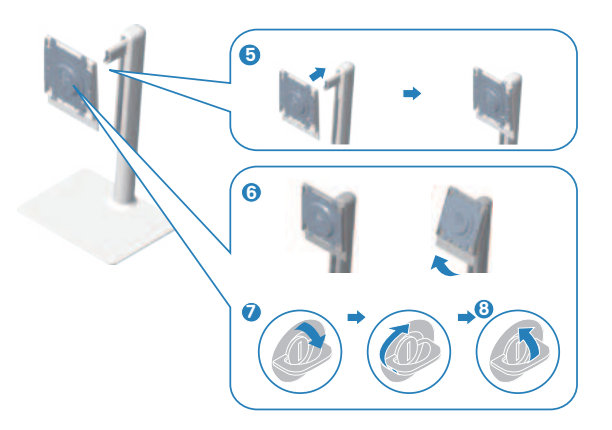

9. Otevřete ochranný kryt na monitoru, abyste získali přístup k otvoru VESA na monitoru.

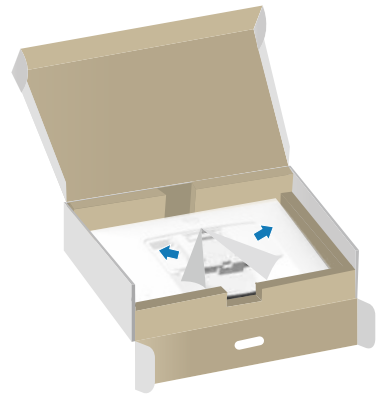

10. Zasuňte výstupky na zvedáku podstavce do otvorů na zadním krytu displeje a zatlačte sestavu podstavce dolů, aby zapadla na místo.

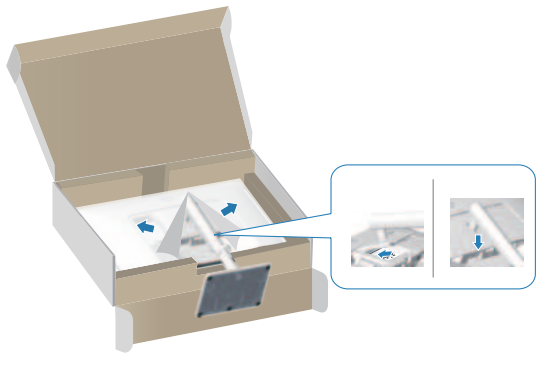

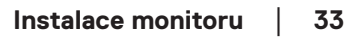

DELL

11. Uchopte zvedák stojánku pevně oběma rukama, opatrně zvedněte monitor a poté jej položte na rovný povrch.

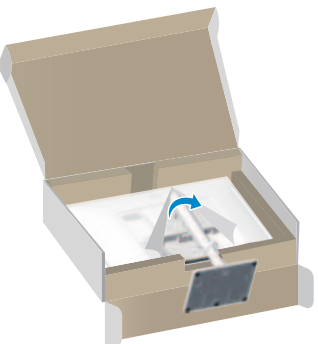

12. Sejměte kryt z monitoru.

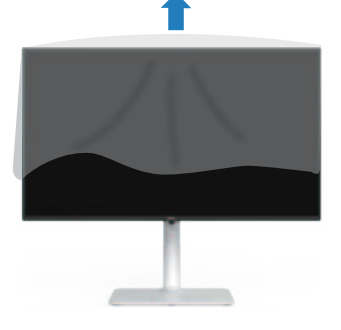

**Používání náklonu, otočení a nastavení výšky**

 **POZNÁMKA: Tyto hodnoty platí pro stojánek, který byl dodán s monitorem. Chcete-li použít jiný stojánek, vyhledejte pokyny pro instalaci v dokumentaci, která byla dodána se stojánkem.**

#### **Náklon, otočení**

Díky stojánku, který je připevněn k monitoru, lze monitor naklánět a natáčet pro dosažení optimálního pozorovacího úhlu.

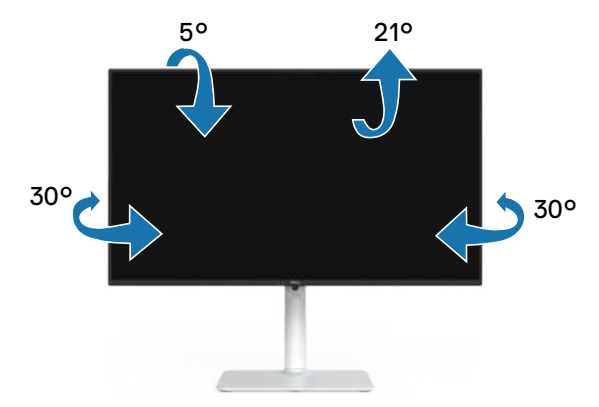

 **POZNÁMKA: Stojan je při expedici monitoru z výroby odmontován.**

#### **Nastavení výšky**

 **POZNÁMKA: Stojánek lze svisle vysunout až o 130 mm.**

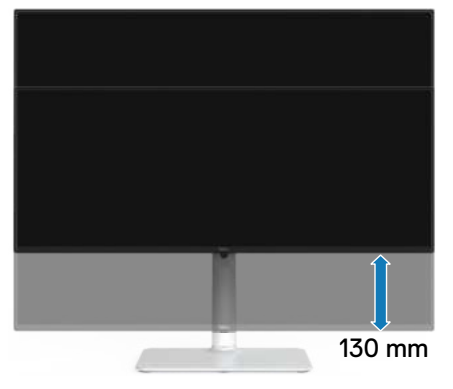

#### **Otáčení monitoru**

Dříve než monitor otočíte, musí být svisle vysunut (Nastavení výšky) a zcela nakloněn tak, aby nedošlo k nárazu do dolní hrany monitoru.

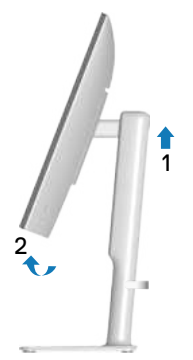

Otáčení po směru hodin

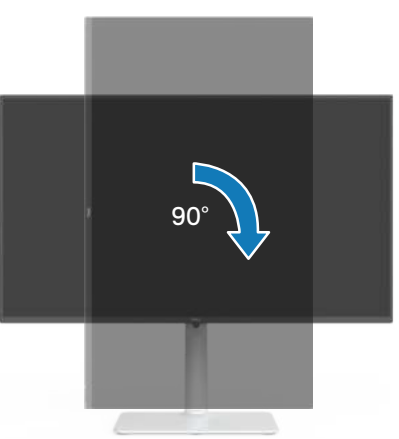

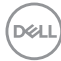
Otáčení proti směru hodin

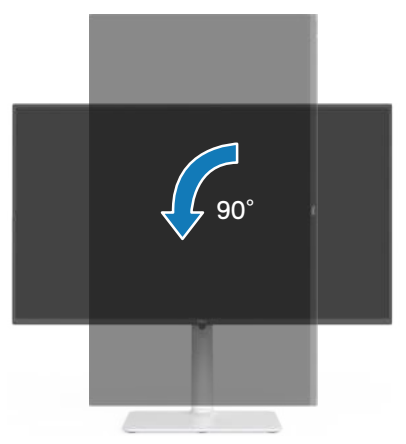

- **POZNÁMKA: K využití funkce otočení zobrazení (na výšku a na šířku) u počítače Dell potřebujete aktualizovaný ovladač grafické karty, který není součástí dodávky monitoru. Chcete-li stáhnout ovladač grafické karty, přejděte na [www.dell.com/support](https://www.dell.com/support) a v části Download (Ke stažení) vyhledáte nejnovější aktualizace ovladačů videa.**
- **POZNÁMKA: V režimu Na výšku může dojít ke snížení výkonnosti v graficky náročných aplikacích (3D hry atd.).**

 **Instalace monitoru** │ **37**

**D**<sup></sup>

# **Připojení monitoru**

- **VAROVÁNÍ: Než začnete provádět jakýkoli postup v tomto oddílu, přečtěte si část** Bezpečnostní pokyny**.**
- **POZNÁMKA: Monitory Dell jsou navrženy tak, aby optimálně fungovaly s kabely, které jsou dodávány s monitorem. Společnost Dell nezaručuje kvalitu a výkon videa, pokud jsou použity kabely jiné než Dell.**
- **POZNÁMKA: Před připojením protáhněte kabely organizérem kabelů.**
- **POZNÁMKA: Nepřipojujte k počítači všechny kabely současně.**
- **POZNÁMKA: Obrázky jsou pouze orientační. Vzhled počítače se může lišit.**

Pokyny pro připojení monitoru k počítači:

- 1. Vypněte počítač a odpojte napájecí kabel.
- 2. Připojte monitor k počítači pomocí kabelu DisplayPort nebo kabelu HDMI.

#### **Připojení kabelu HDMI**

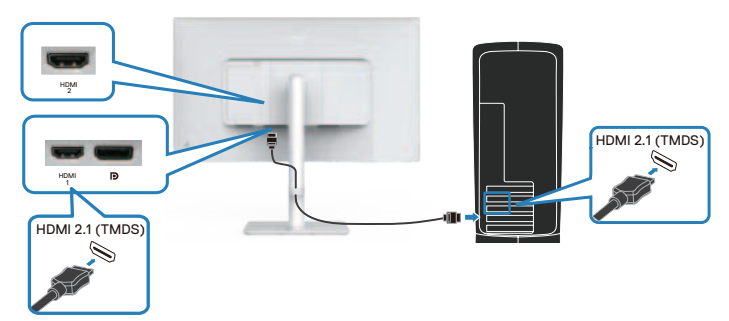

#### **Připojení kabelu DisplayPort 1.2 (volitelně)**

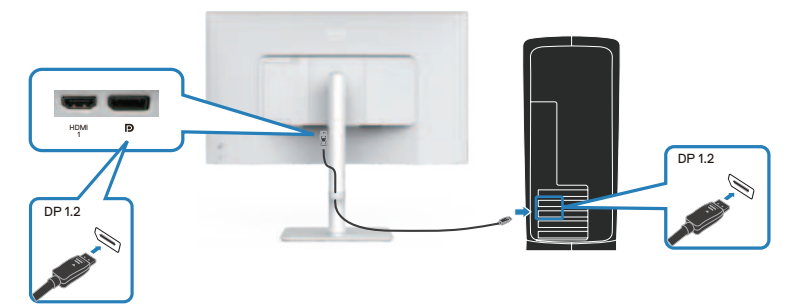

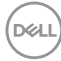

3. Připojte napájecí kabel k monitoru a k elektrické zásuvce.

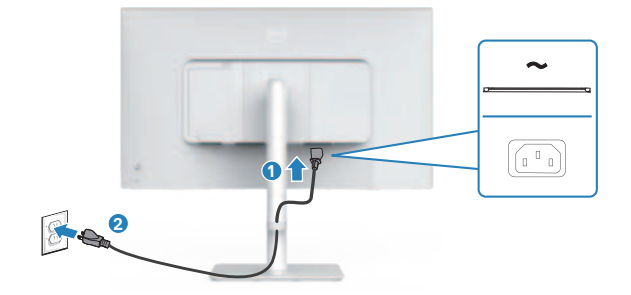

## **Vedení kabelů**

**VAROVÁNÍ: Položte monitor na rovný, čistý a měkký povrch, aby se zabránilo poškrábání zobrazovacího panelu. Pěnový obal z EPE můžete použít jako ochrannou podložku.**

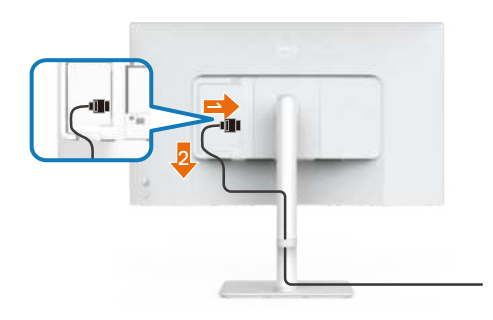

#### **Rozložte ochrannou podložku monitoru na rovný povrch.**

- Umístěte monitor nebo na něj přední stranou dolů.
- Pokyny pro vedení kabelů:
	- 1. Zapojte kabel HDMI do konektoru HDMI (viz Připojení monitoru).
	- 2. Zasuňte a uspořádejte kabel HDMI pod zadržovací páčku, jak je znázorněno výše.

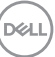

# **Připevnění bočního I/O krytu**

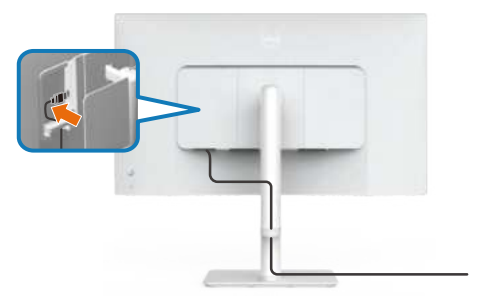

Pokyny pro připevnění bočního I/O krytu:

- Zarovnejte a umístěte výstupky na bočním I/O krytu s otvory na zadním krytu displeje.
- Zatlačte na boční I/O kryt, aby zapadl na místo.

## **Uspořádání kabelů**

Nainstalujte organizér kabelů.

Veďte kabely organizérem kabelů na zvedáku stojánku.

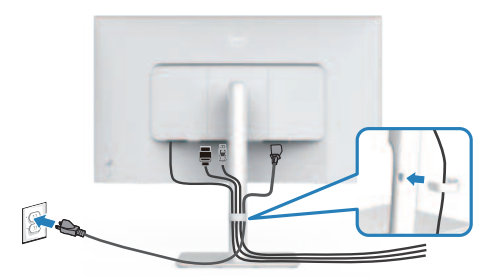

Po připojení všech nezbytných kabelů k monitoru a počítači (zapojení kabelů viz Připojení monitoru) úhledně srovnejte kabely podle výše uvedeného obrázku.

Pokud váš kabel nedosáhne k počítači, můžete jej připojit přímo k počítači, aniž by musel procházet otvorem ve stojánku monitoru.

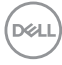

# **Zapněte monitor**

Stisknutím tlačítka napájení zapnete monitor.

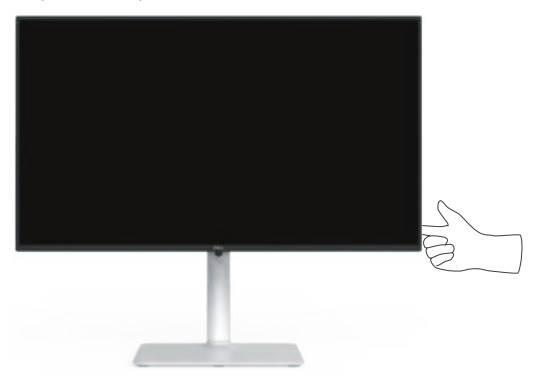

## **Zabezpečení monitoru pomocí zámku Kensington (volitelné)**

Otvor pro bezpečnostní zámek se nachází na dolní straně monitoru. (viz Otvor pro bezpečnostní zámek). Připevněte monitor ke stolu pomocí bezpečnostního zámku Kensington.

Další informace o používání zámku Kensington (v prodeji samostatně) naleznete v dokumentaci dodané se zámkem.

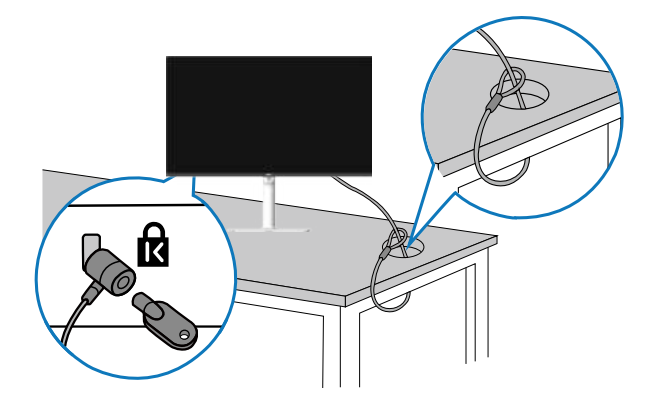

 **POZNÁMKA: Obrázek je pouze orientační. Vzhled zámku se může lišit.** 

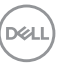

## **Demontáž stojánku monitoru**

 **POZNÁMKA: Aby se zabránilo poškrábání obrazovky LCD při demontáži stojánku, zajistěte, aby byl monitor umístěn na měkkém povrchu a manipulujte s ním opatrně.**

 **POZNÁMKA: Následující pokyny slouží pro demontáž stojánku, který byl dodán s monitorem. Při demontáži stojánku, který byl zakoupen od jiného zdroje, postupujte podle pokynů pro montáž dodaných se stojánkem.**

Postup při demontáži stojánku:

1. Položte monitor na měkkou látku nebo polštář na stabilním rovném stole.

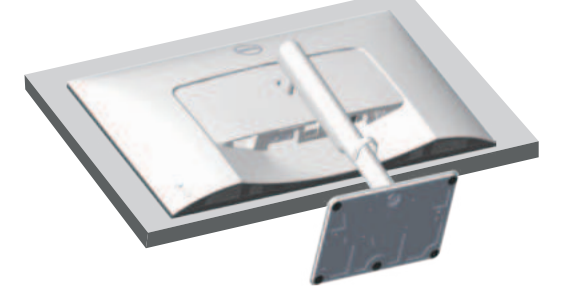

2. Stiskněte a podržte tlačítko pro uvolnění stojánku na zadní straně displeje.

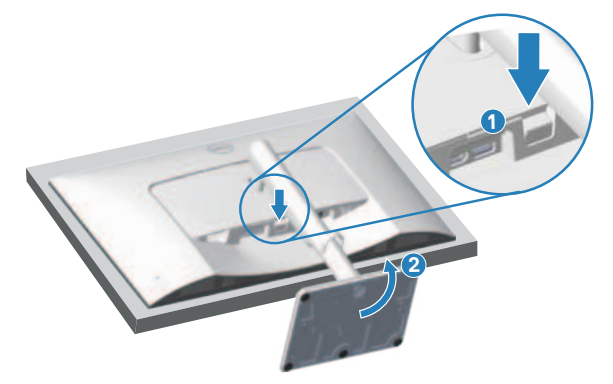

**D**<sup></sup>

3. Zvedněte stojánek a vyjměte jej z monitoru.

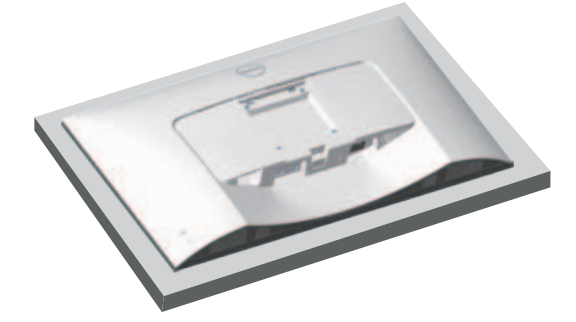

### **Montáž VESA na stěnu (volitelně)**

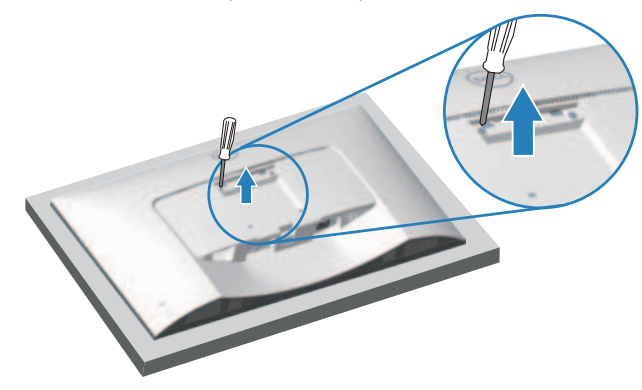

(Rozměr šroubu: M4 x 10 mm).

Viz dokumentace dodaná se sadou pro nástěnnou montáž kompatibilní se standardem VESA.

- 1. Položte monitor na měkkou látku nebo polštář na okraji stolu.
- 2. Demontujte stojánek monitoru. Viz Demontáž stojánku monitoru.
- 3. Odšroubujte čtyři šrouby zajišťující zadní kryt displeje.
- 4. Připevněte k monitoru montážní konzolu ze sady pro montáž na stěnu.
- 5. Pokyny pro montáž monitoru na stěnu najdete v dokumentaci, která byla dodána se sadou pro montáž na stěnu.
- **POZNÁMKA: Používejte pouze montážní držák s certifikací UL, CSA nebo GS s minimální nosností 17,96 kg (39,6 lb).**

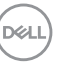

# **Používání monitoru**

## **Zapnutí napájení monitoru**

Stisknutím tlačítka napájení zapnete monitor.

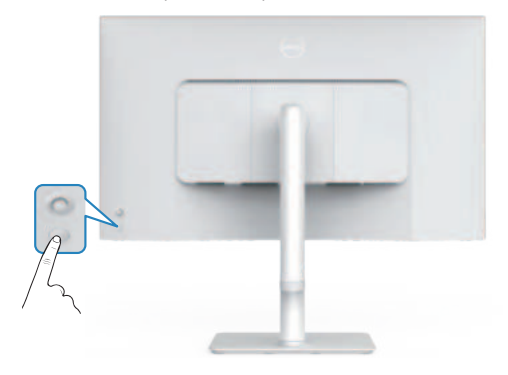

## **Používání tlačítka ovladače**

Pomocí tlačítka ovladače na zadní straně monitoru upravte nastavení obrazu.

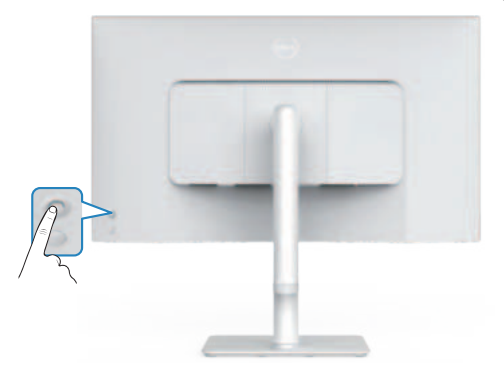

- 1. Stisknutím tlačítka ovladače spustíte nabídku OSD.
- 2. Posunutím ovladače nahoru/dolů/vlevo/vpravo přepínejte mezi možnostmi.
- 3. Dalším stisknutím tlačítka ovladače potvrďte výběr.

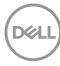

## **Použití ovladače**

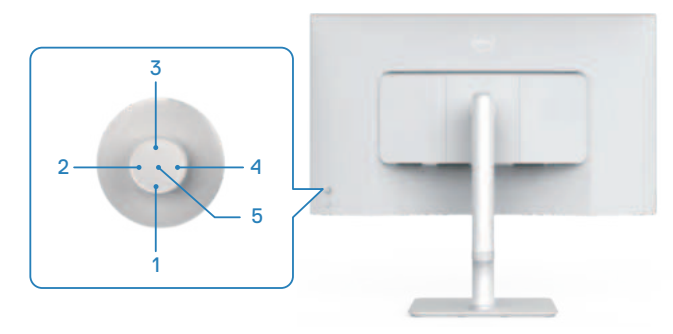

#### **Přímé funkce kláves**

Následující tabulka popisuje ovládání ovladačem:

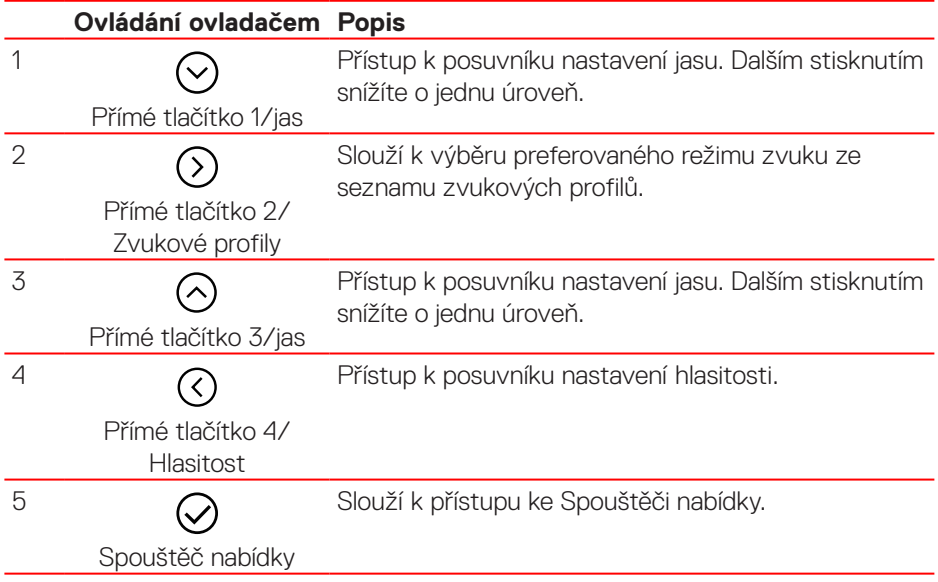

DELL

# **Používání nabídky na obrazovce (OSD)**

#### **Přístup k nástroji Menu Launcher**

Když stisknete ovladač, zobrazí se spouštěč nabídky, který vám umožní přístup k hlavní nabídce OSD a funkcím zkratek.

Pohybem ovladače vyberte funkci.

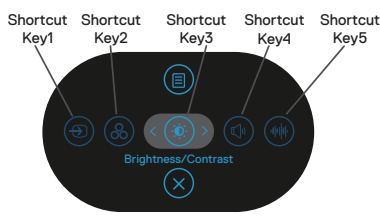

Následující tabulka obsahuje popis funkcí nástroje Menu Launcher:

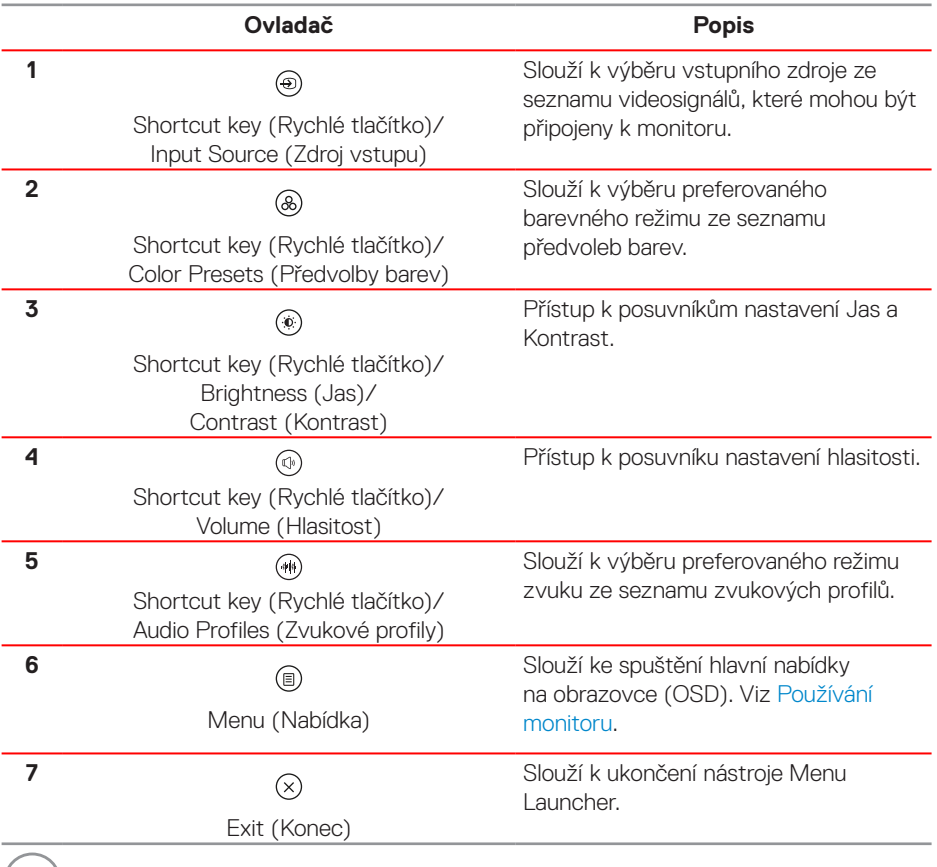

(dell

#### **Používání navigačních tlačítek**

Když je aktivní hlavní nabídka OSD, pohybem ovladače nakonfigurujte nastavení podle navigačních tlačítek zobrazených pod nabídkou OSD.

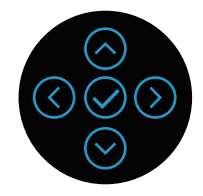

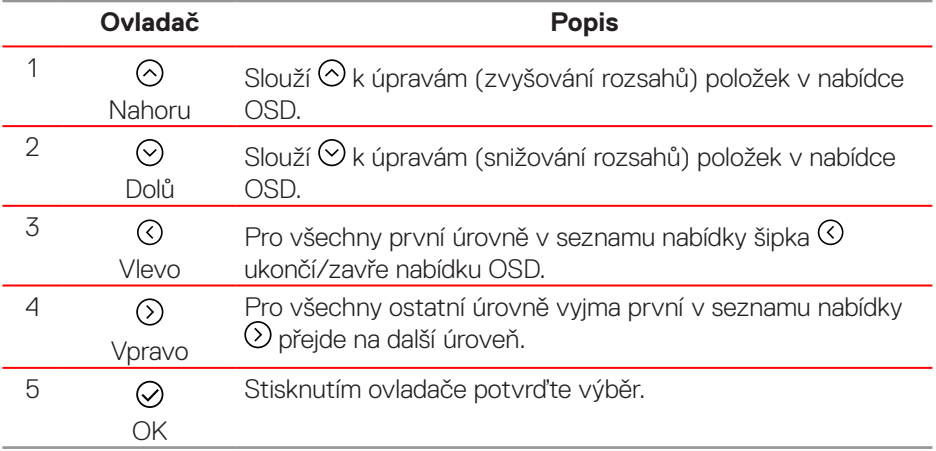

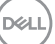

**Přístup k systému nabídek**

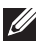

**POZNÁMKA: Změníte-li nastavení a pak přejdete do jiného menu nebo ukončíte OSD, monitor automaticky uloží všechny provedené úpravy. Změny budou rovněž uloženy, pokud po jejich provedení počkáte, až nabídka OSD zmizí.**

1. Výběrem ikony  $\circledast$  spustíte nabídku OSD a zobrazíte hlavní nabídku.

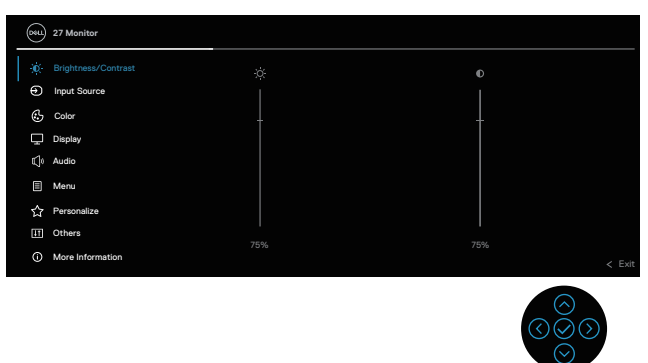

- 2. Pohybem ovladače směrem  $\odot$  nebo  $\odot$  procházejte možnosti nabídky. Jednotlivé prvky se při přechodu z jednoho na druhý zvýrazní.
- 3. Pohybem ovladače směrem  $\odot$  nebo  $\odot$  aktivujte zvýrazněnou volbu.
- **POZNÁMKA: Zobrazená směrová tlačítka (a tlačítko OK) se mohou lišit v závislosti na vybrané nabídce. Výběr provedete pomocí dostupných tlačítek.**
	- 4. Stisknutím směrových tlačítek  $\odot$  a  $\odot$  vyberte požadovaný parametr.
	- 5. Stiskněte tlačítko  $\odot$  a potom proveďte změny pomocí směrových tlačítek  $\odot$ nebo <sup>⊙</sup> podle indikátorů.
	- 6. Výběrem  $\odot$  se vrátíte do hlavní nabídky.

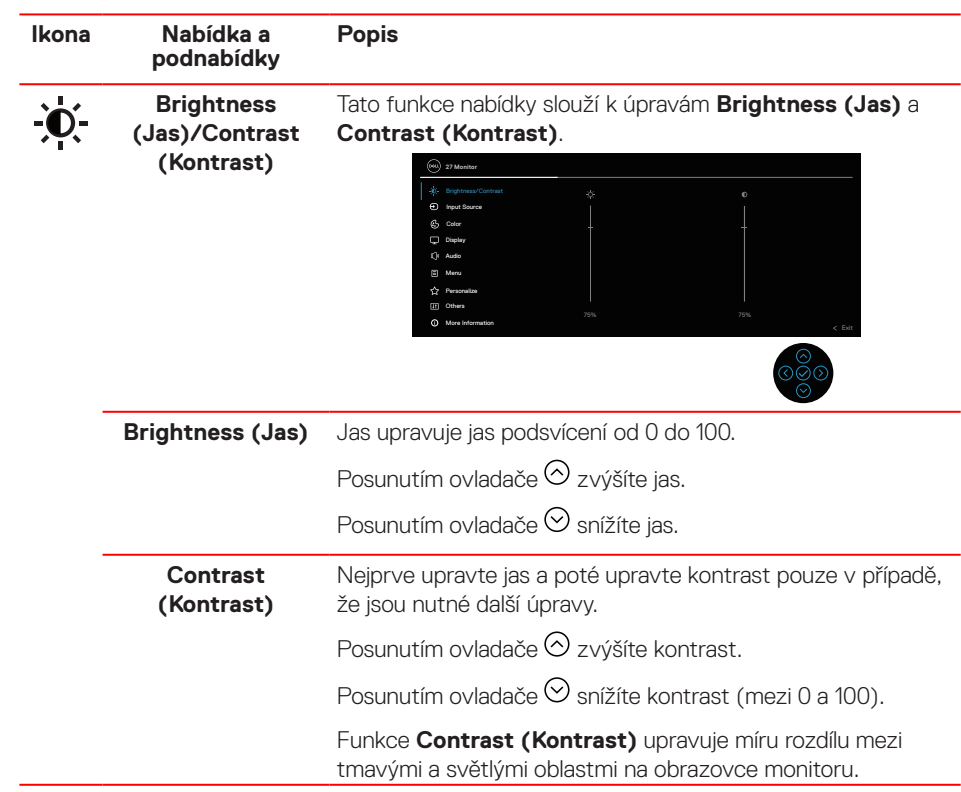

(dell

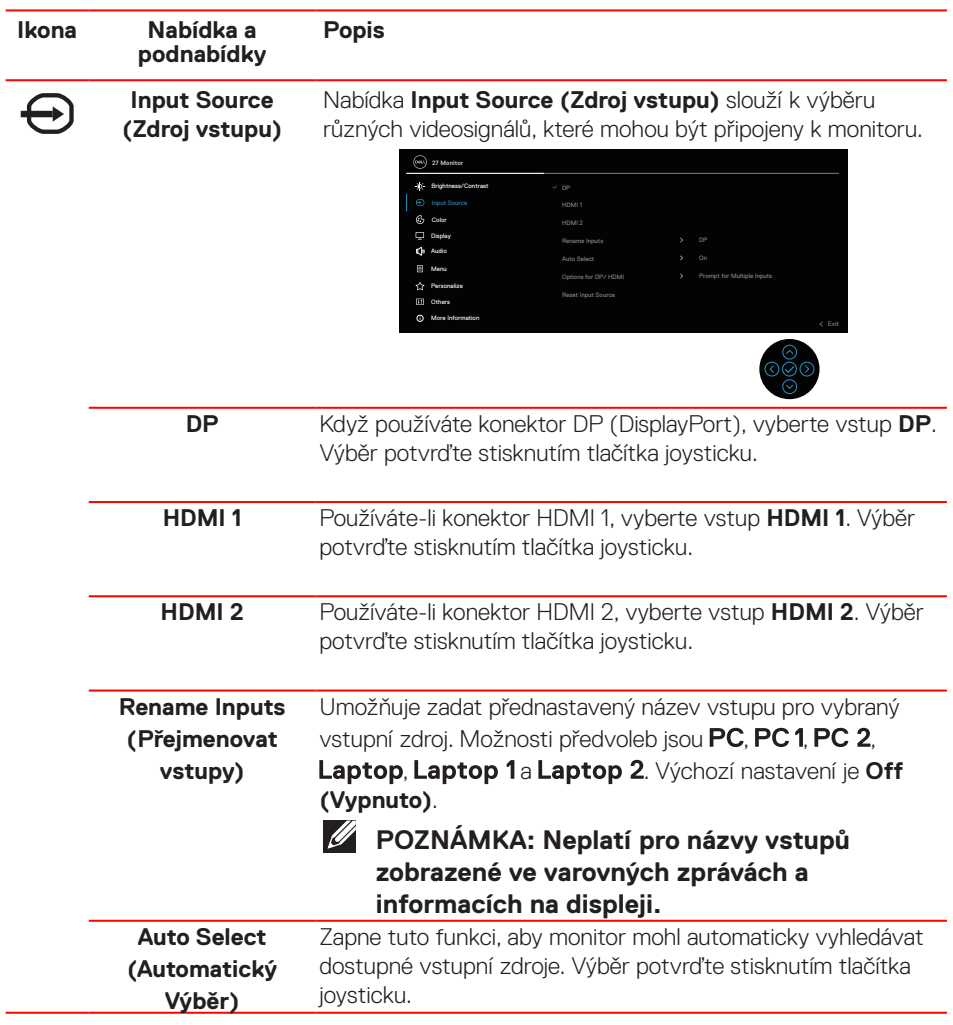

(dell

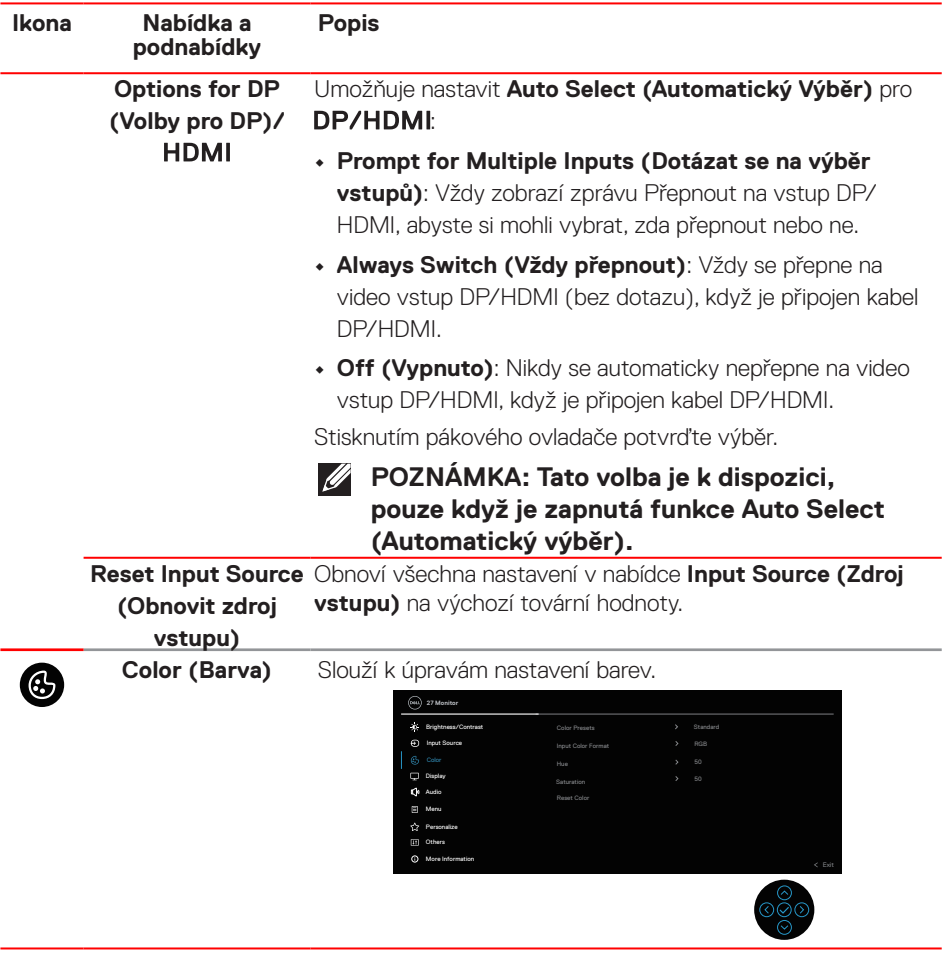

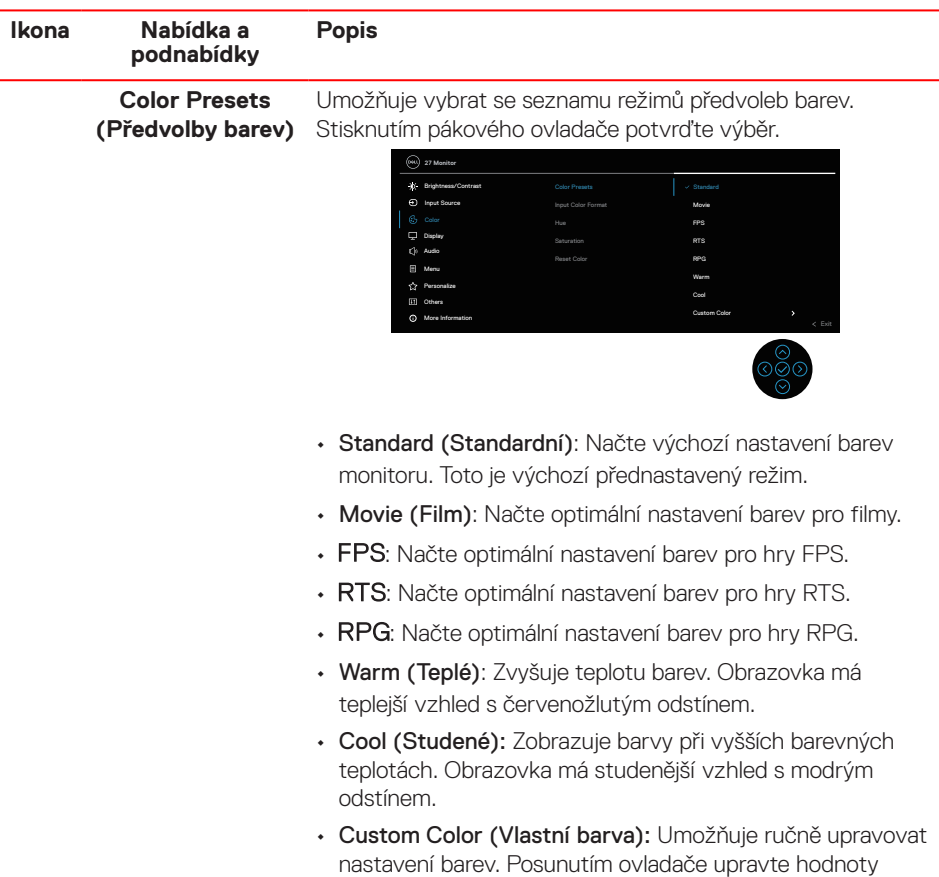

R/G/B a vytvořte si vlastní předvolený režim.

**52** │ **Používání monitoru**

 $(\nabla)$ 

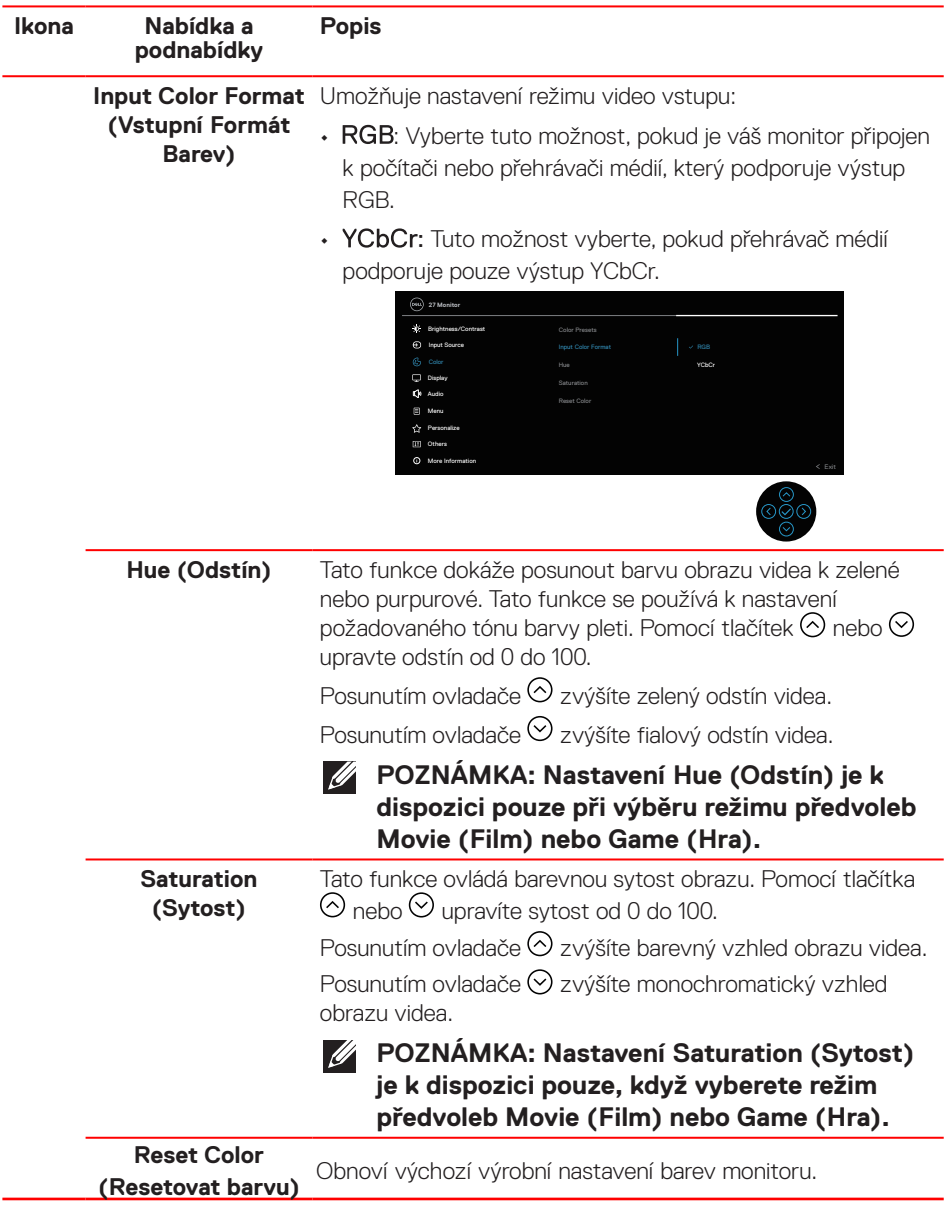

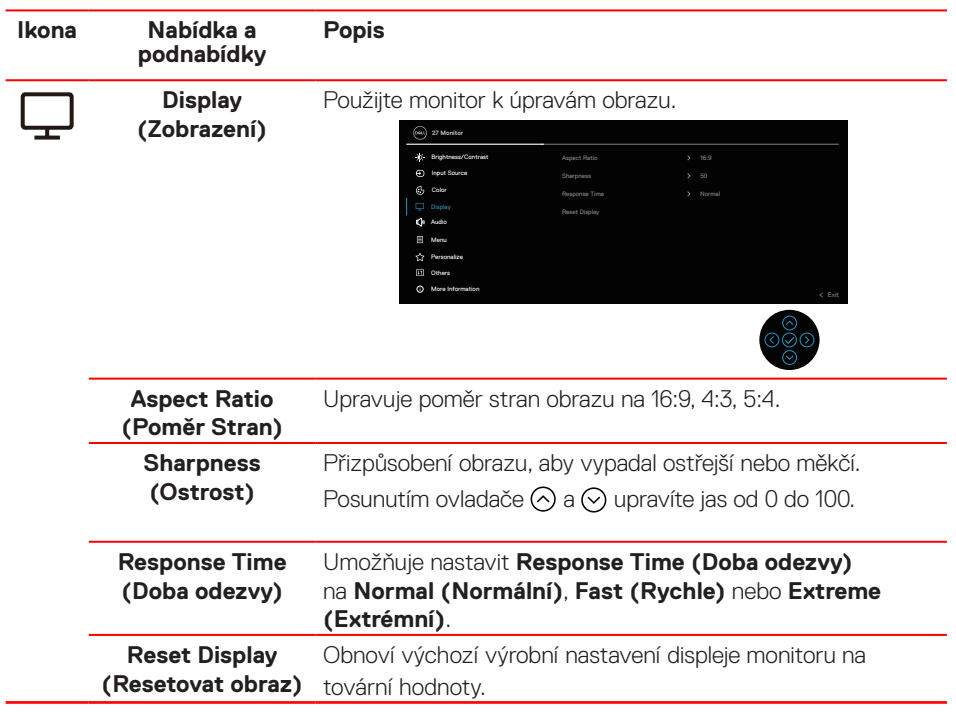

(dell

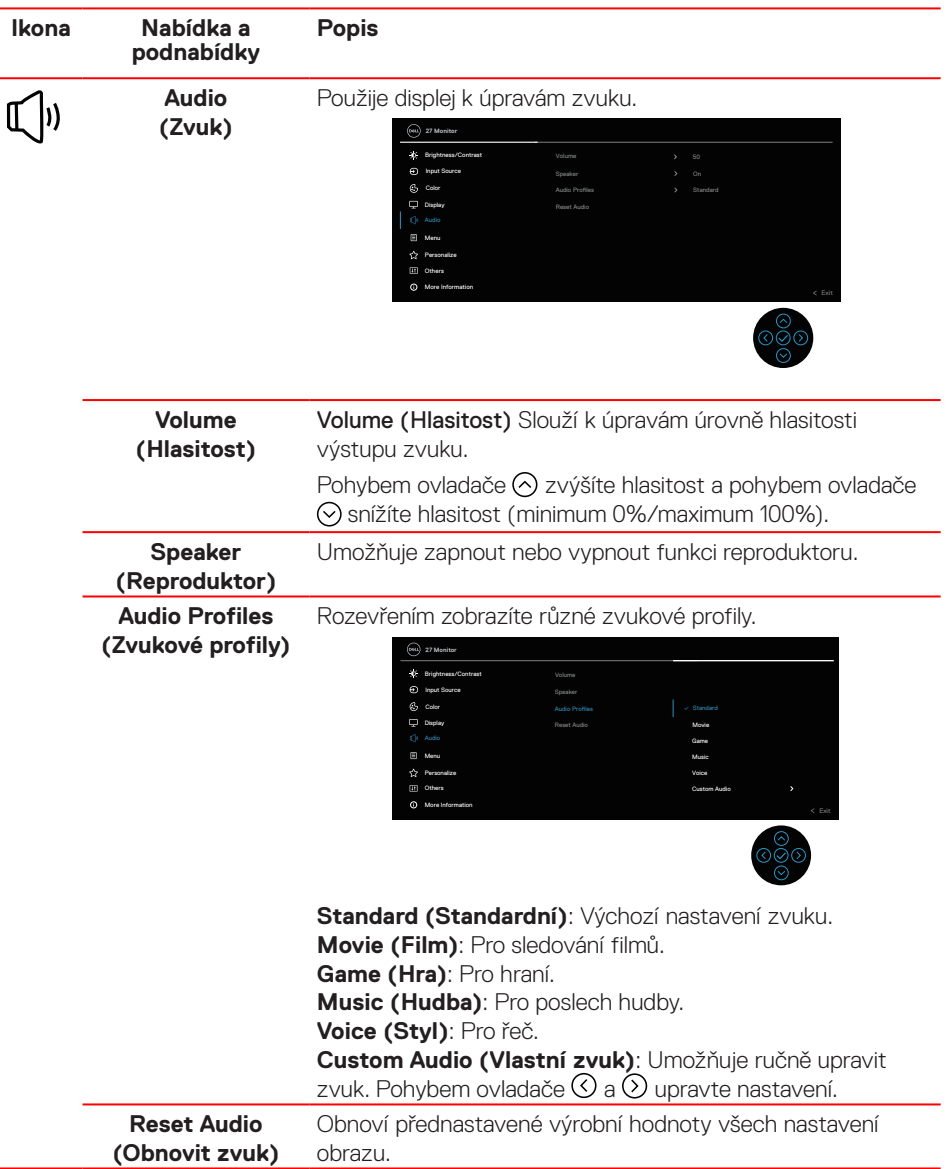

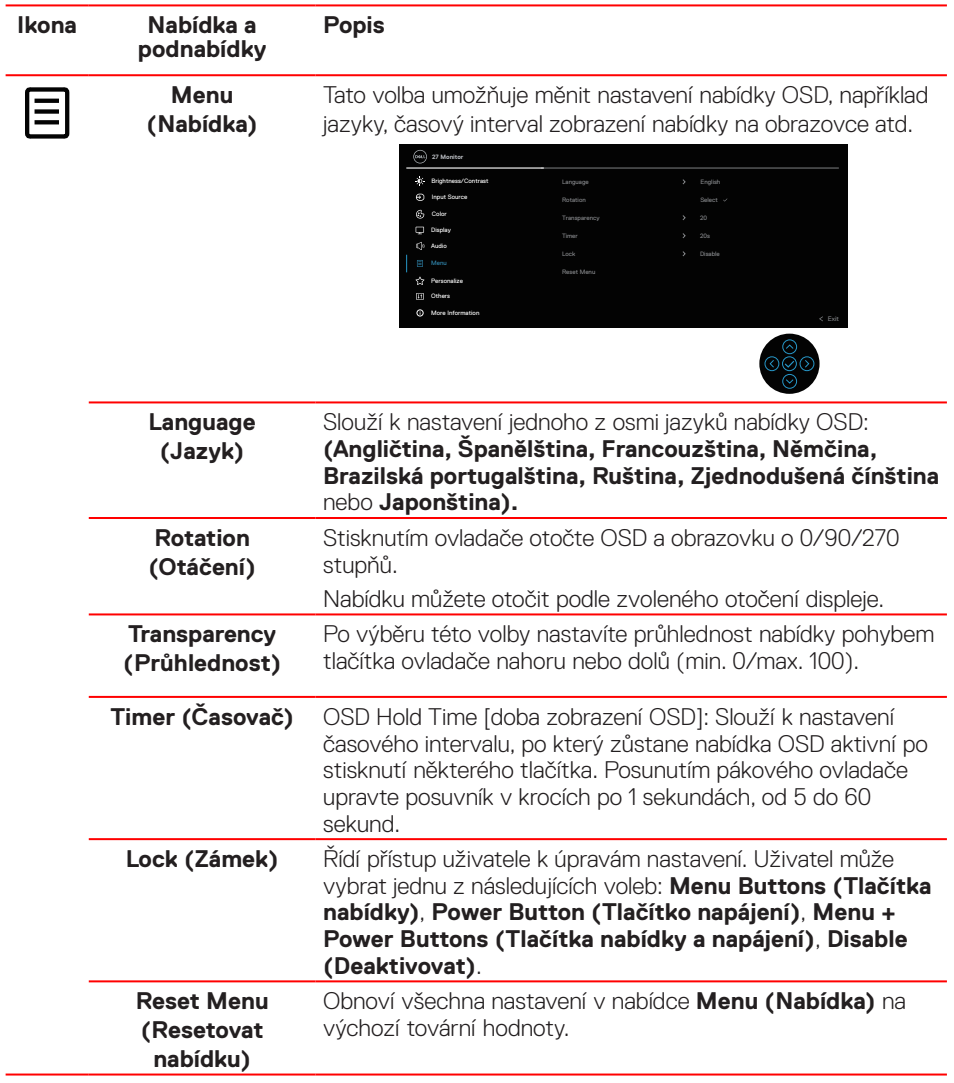

(dell

J.

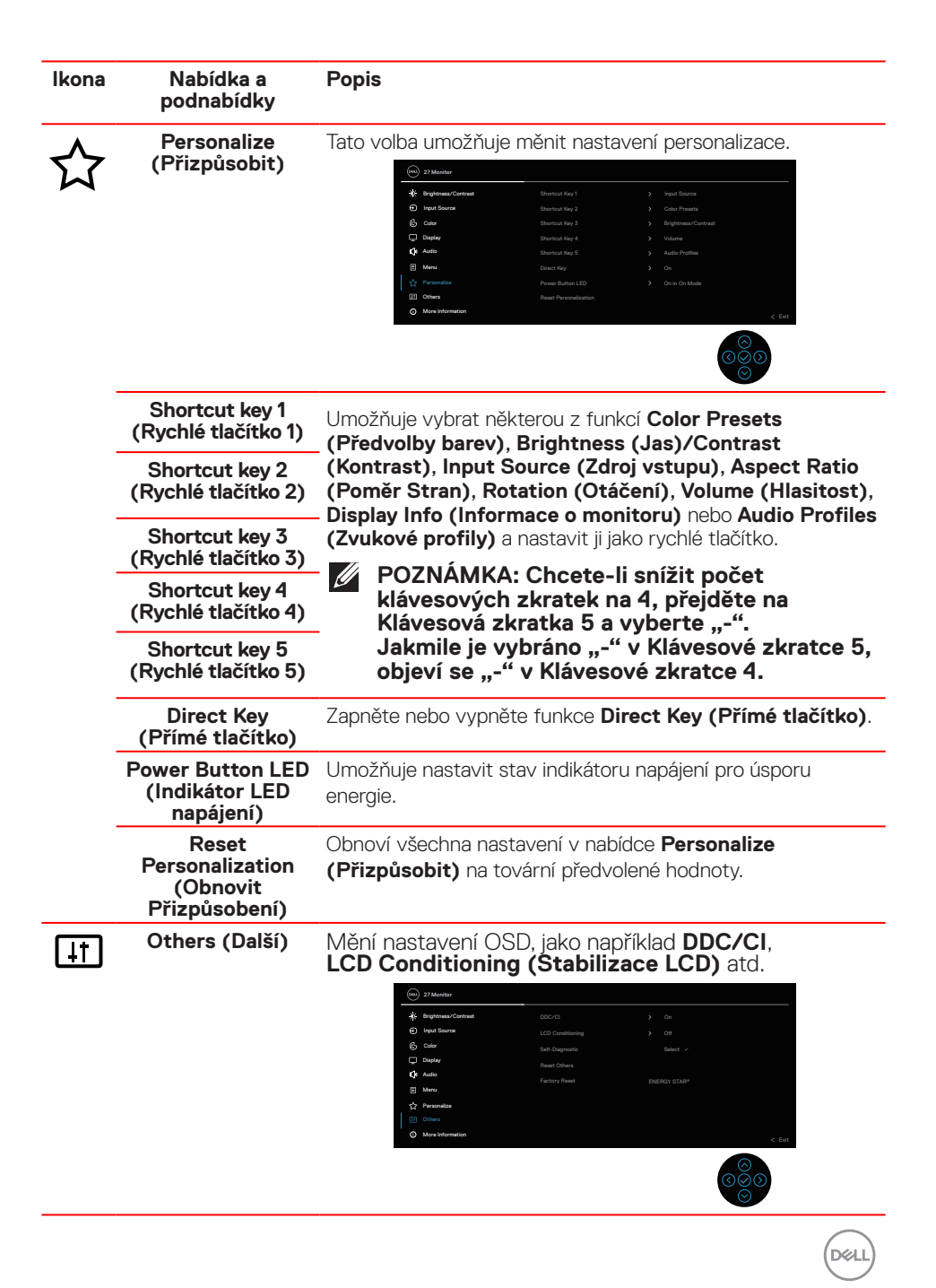

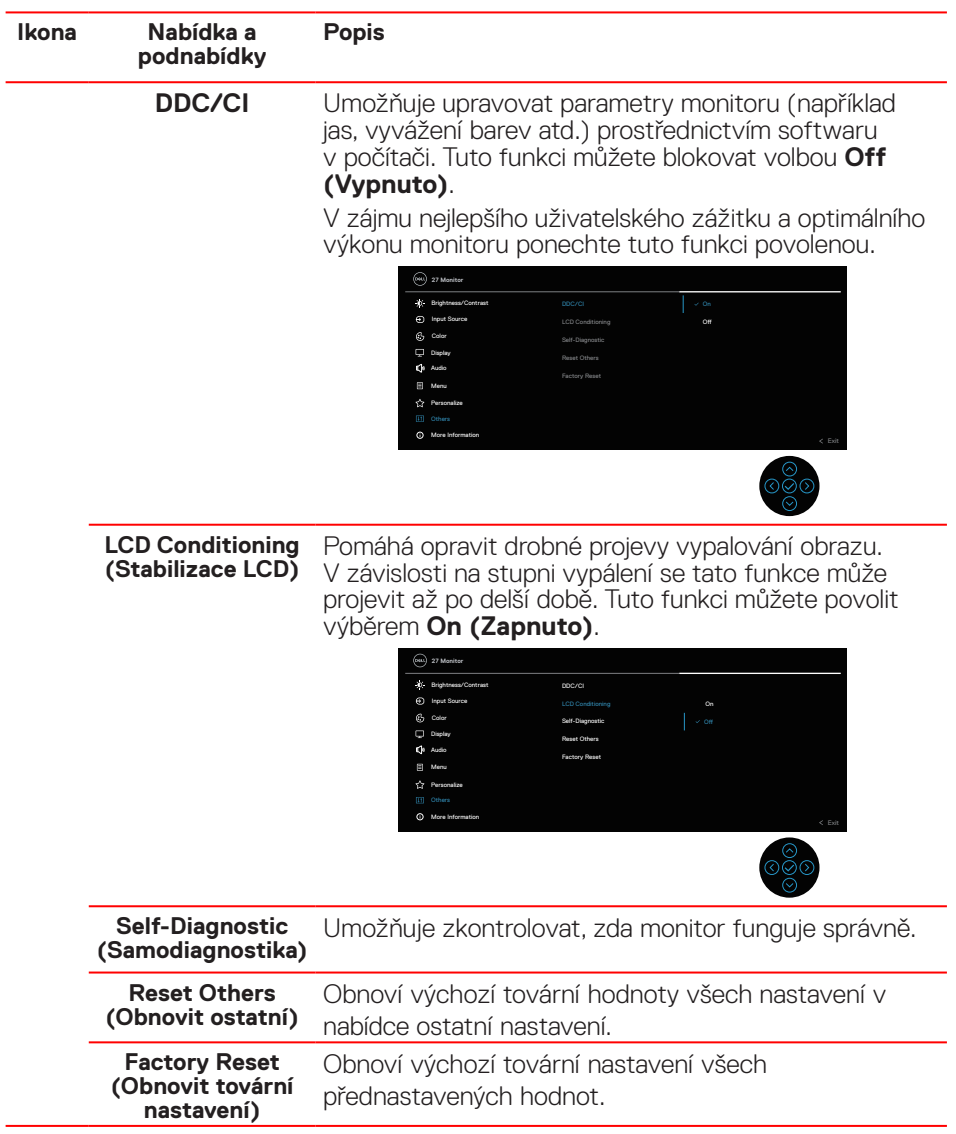

**58** │ **Používání monitoru**

(dell

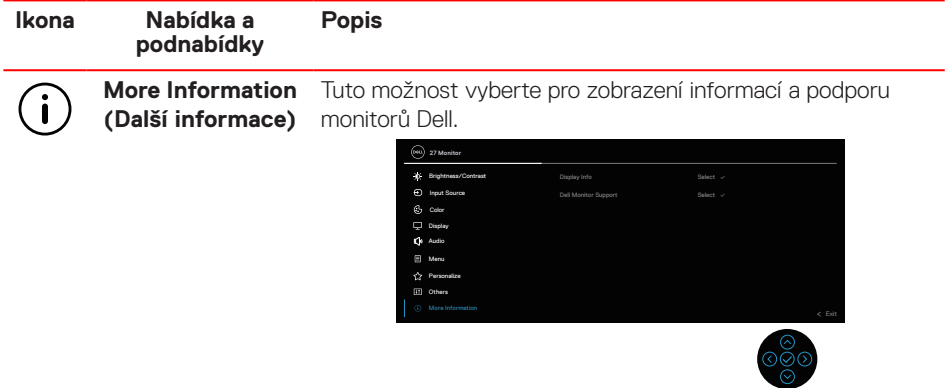

 $(1)$ 

#### **Zamknutí tlačítek nabídky a napájení**

Brání uživatelům přistupovat do nabídky OSD nebo měnit nastavení monitoru. Ve výchozí konfiguraci je zámek tlačítek nabídky a napájení vypnutý.

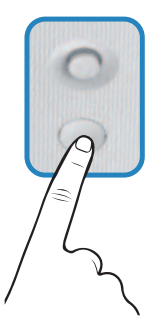

Chcete-li přejít do nabídky zamknutí, pohněte ovladačem  $\odot$  nebo  $\odot$  nebo  $\odot$  nebo a podržte čtyři sekundy. V pravém dolním rohu obrazovky se zobrazí nabídka zámku.

**POZNÁMKA: Tímto způsobem lze přistupovat do nabídky zámku, když jsou tlačítka nabídky a napájení odemknutá.**

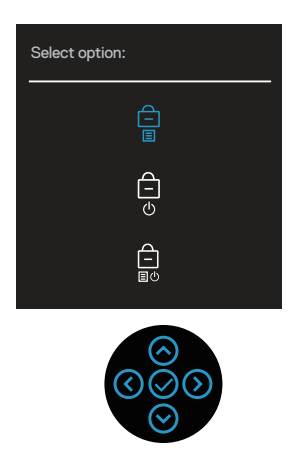

Chcete-li přejít do nabídky odemknutí, pohněte ovladačem  $\odot$  nebo  $\odot$  nebo  $\odot$ nebo  $\odot$  a podržte čtyři sekundy. V pravém dolním rohu obrazovky se zobrazí nabídka odemknutí.

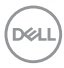

 **POZNÁMKA: Tímto způsobem lze přistupovat do nabídky odemknutí, když jsou tlačítka nabídky a napájení zamknutá.**

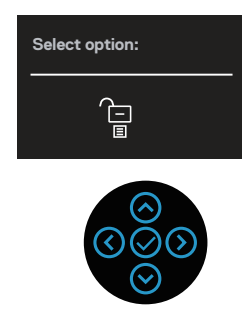

K dispozici jsou tři možnosti zámku.

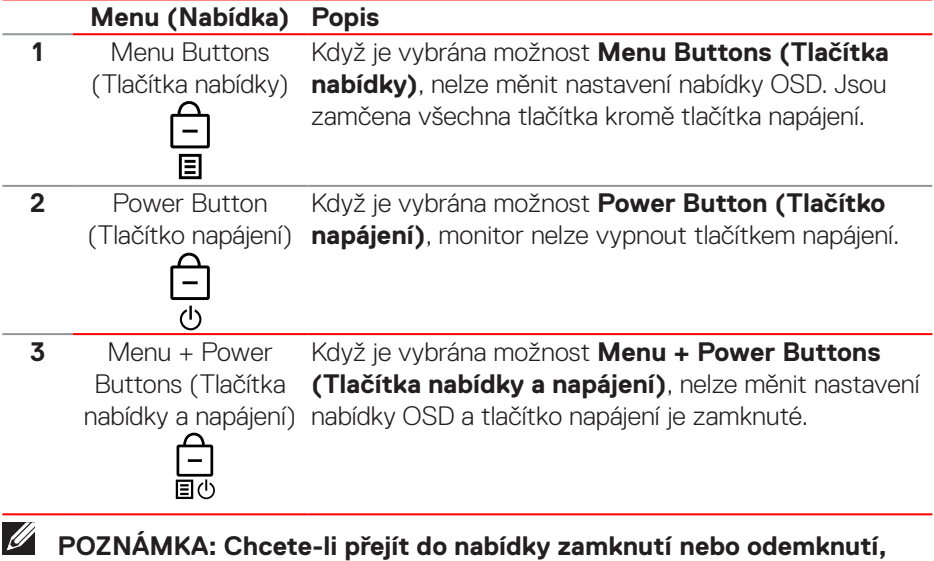

pohněte ovladačem ⊙ nebo ⊙ nebo ⊙ nebo **⊙ a podržte čtyři sekundy.** 

V následujících situacích se uprostřed obrazovky zobrazí ikona  $\bigoplus$ :

- Když pohnete ovladačem  $\odot$  nebo  $\odot$  nebo  $\odot$  nebo  $\odot$ . Znamená to, že tlačítka nabídky OSD jsou zamknutá.
- Když je stisknuté tlačítko napájení. Znamená to, že je tlačítko napájení zamknuté.

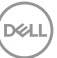

 $\cdot$  Když pohnete ovladačem  $\odot$  nebo  $\odot$  nebo  $\odot$  nebo  $\odot$  a je stisknuto tlačítko napájení. Znamená to, že tlačítka nabídky OSD a tlačítko napájení jsou zamknuté.

#### **Odemknutí tlačítek nabídky OSD a napájení:**

- 1. Pohněte ovladačem  $\odot$  nebo  $\odot$  nebo  $\odot$  nebo  $\odot$  a podržte čtyři sekundy. Zobrazí se nabídka odemknutí.
- 2. Výběrem ikony odemknutí **D**odemknete tlačítka na obrazovce.

#### **Varovné zprávy OSD**

Když monitor nepodporuje některý režim rozlišení, zobrazí se následující zpráva:

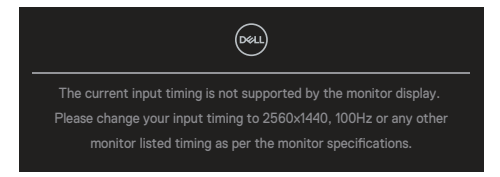

Tato zpráva informuje, že se monitor nemůže sesynchronizovat se signálem, který přijímá z počítače. Rozsahy horizontálních a vertikálních frekvencí tohoto monitoru viz část Technické údaje monitoru. Doporučený režim je 2560 x 1440.

Před deaktivací funkce **DDC/CI** se zobrazí následující zpráva:

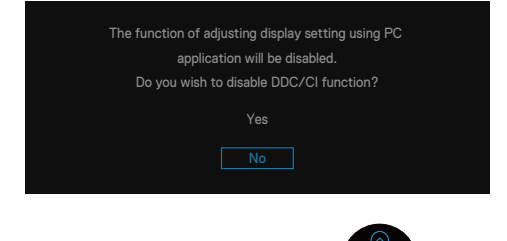

Když při prvním nastavování zvýšíte úroveň **Brightness (Jas)** nad tovární nastavení, zobrazí se následující zpráva:

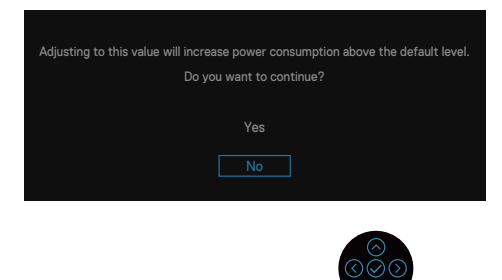

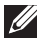

 **POZNÁMKA: Pokud vyberete možnost Yes (Ano), při příští změně nastavení jasu se tato zpráva již nezobrazí.**

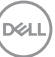

Když monitor přejde do režimu **Standby mode (Pohotovostní režim)**, zobrazí se následující zpráva:

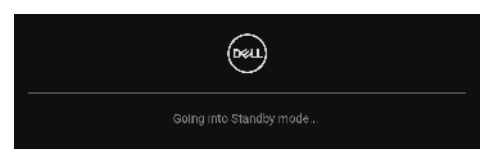

Pokud stisknete jakékoli jiné tlačítko než tlačítko napájení, v závislosti na vybraném vstupu se zobrazí následující zprávy:

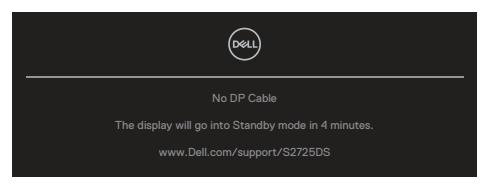

Pokud není připojen kabel HDMI nebo DisplayPort, zobrazí se místní dialogové okno. Ponecháte-li monitor v tomto stavu, po čtyřech minutách přejde do pohotovostního režimu.

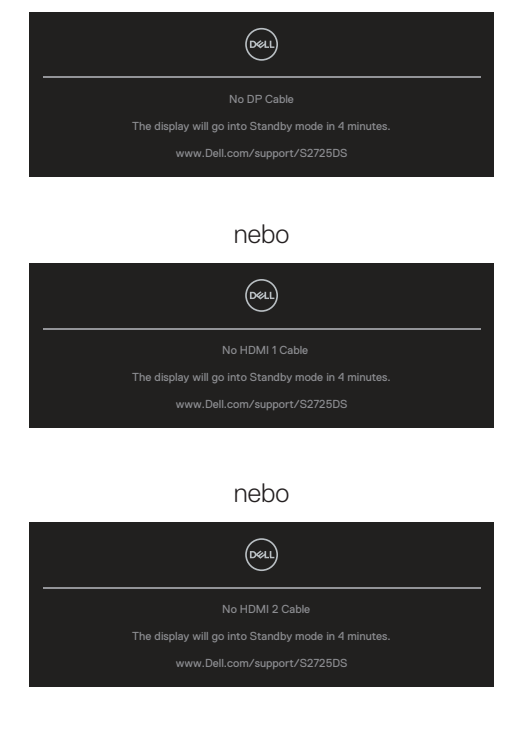

**DGL** 

## **POZNÁMKA: Zpráva se může mírně lišit podle připojeného vstupního signálu.**

Když vyberete položky nabídky OSD **Factory Reset (Obnovit tovární nastavení)** funkce **Others (Další)**, zobrazí se následující zpráva:

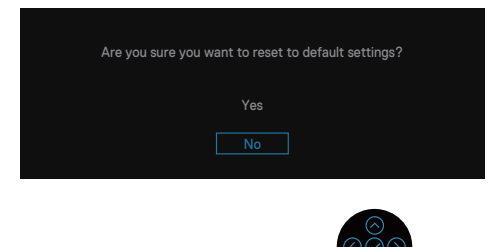

Další informace najdete v části Odstraňování problémů.

**D**<sup></sup>

### **Nastavení maximálního rozlišení**

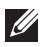

#### **POZNÁMKA: Tyto kroky se mohou mírně lišit podle verze operačního systému, který máte.**

Operační systém Windows 10 a Windows 11:

- 1. Klikněte pravým tlačítkem na plochu a klikněte na **Display settings (Nastavení zobrazení)**.
- 2. Pokud je připojeno více monitorů, vyberte **S2725DS**.
- 3. Klikněte na rozevírací seznam **Display Resolution (Rozlišení zobrazení)** a vyberte možnost **2560 x 1440**.
- 4. Klikněte na **Keep changes (Zachovat změny)**.

Pokud se nezobrazí **2560 x 1440** jako volba, musíte zaktualizovat grafický ovladač na nejnovější verzi. V závislosti na počítači proveďte některý z následujících postupů:

Máte-li stolní počítač nebo notebook Dell, přejděte na **<https://www.dell.com/support>**, zadejte výrobní číslo a stáhněte nejnovější ovladač dané grafické karty.

Pokud používáte (notebook nebo stolní) počítač jiný, než Dell:

- Přejděte na webové stránky podpory vašeho počítače a stáhněte nejnovější ovladače grafické karty.
- Přejděte na webové stránky vaší grafické karty a stáhněte nejnovější ovladače grafické karty.

**D**&LI

# **Odstraňování problémů**

**VAROVÁNÍ: Než začnete pracovat na následujících krocích, dodržujte**   $\bigwedge$ Bezpečnostní pokyny**.**

## **Automatický test**

Tento monitor obsahuje funkci auto-test, která umožňuje zkontrolovat správnou funkci displeje. Pokud jsou monitor a počítač správně zapojeny ale jeho obrazovka zůstane tmavá, spusťte funkci autotest displeje provedením následujícího postupu:

- 1. Vypněte počítač i monitor.
- 2. Odpojte všechny kabely videa od monitoru. Tímto způsobem se to monitoru nemusí týkat.
- 3. Zapněte monitor.

Pokud monitor funguje správně, rozpozná absenci signálu a zobrazí se jedna z následujících zpráv. V režimu automatického testu zůstane indikátor LED svítit bíle.

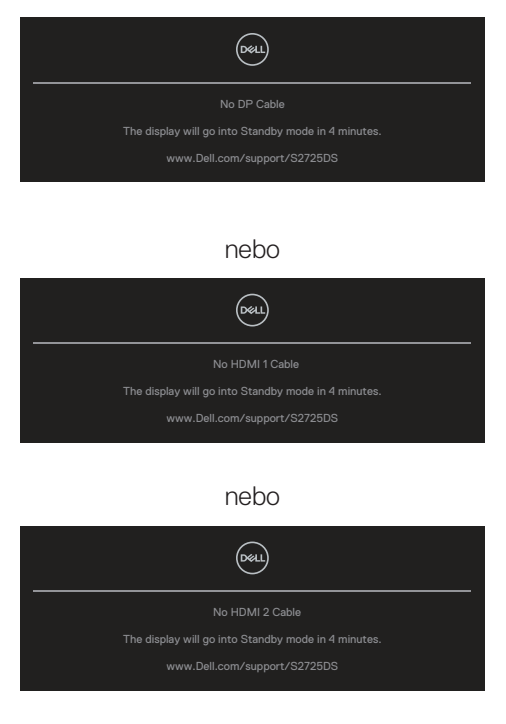

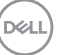

#### **POZNÁMKA: Toto dialogové okno se zobrazí i při normálním provozu, když je odpojen nebo poškozen videokabel.**

4. Vypněte monitor a znovu zapojte videokabel. Pak zapněte počítač a monitor.

Pokud se po znovupřipojení kabelů obrazovka monitoru nerozsvítí, zkontrolujte grafickou kartu a počítač, protože monitor funguje správně.

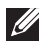

#### **POZNÁMKA: Zpráva se může mírně lišit podle připojeného vstupního signálu.**

- **POZNÁMKA: V režimu automatického testu zůstane indikátor LED svítit bíle.**
	- 5. Toto dialogové okno se rovněž zobrazí při normálním provozu systému, dojde-li k odpojení nebo poškození videokabelu.
	- 6. Vypněte monitor a znovu zapojte videokabel. Pak zapněte počítač i monitor.

Pokud po provedení předchozího postupu zůstane obrazovka monitoru prázdná, zkontrolujte grafickou kartu a počítač, protože monitor funguje správně.

# **Integrovaná diagnostika**

Tento monitor je vybaven integrovaným diagnostickým nástrojem. Pomáhá stanovit, zda zjištěnou abnormálnost obrazovky způsobuje problém monitoru nebo s počítače a grafické karty.

Pokyny pro spuštění integrované diagnostiky:

- 1. Zkontrolujte, zda je obrazovka čistá (žádné částečky prachu na povrchu obrazovky).
- 2. Stisknutím tlačítka ovladače zobrazíte hlavní nabídku OSD.
- 3. Posunutím tlačítka ovladače vyberte položku **Others (Další) > Self-Diagnostic (Samodiagnostika)** a zahajte proces samodiagnostiky.

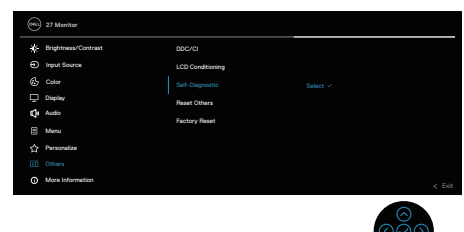

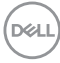

- 4. Po zahájení se zobrazí šedá obrazovka. Zkontrolujte, zda se na obrazovce nenacházejí abnormálnosti.
- 5. Přepněte tlačítko ovladače. Barva obrazovky se změní na červenou. Zkontrolujte, zda se na obrazovce nenacházejí abnormálnosti.
- 6. Zopakujte krok 5 a zkontrolujte, zda zobrazení zelené, modré, černé a bílé na obrazovce spolu s textem.
- 7. Po zobrazení obrazovky s textem je test dokončen. Chcete-li ukončit, přepněte znovu tlačítko ovladače.

Pokud pomocí integrovaného diagnostického nástroje nezjistíte na obrazovce žádné abnormality, monitor funguje správně. Zkontrolujte grafickou kartu a počítač.

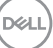

# **Obecné problémy**

Následující tabulka obsahuje všeobecné informace o obecných problémech s monitorem a možná řešení:

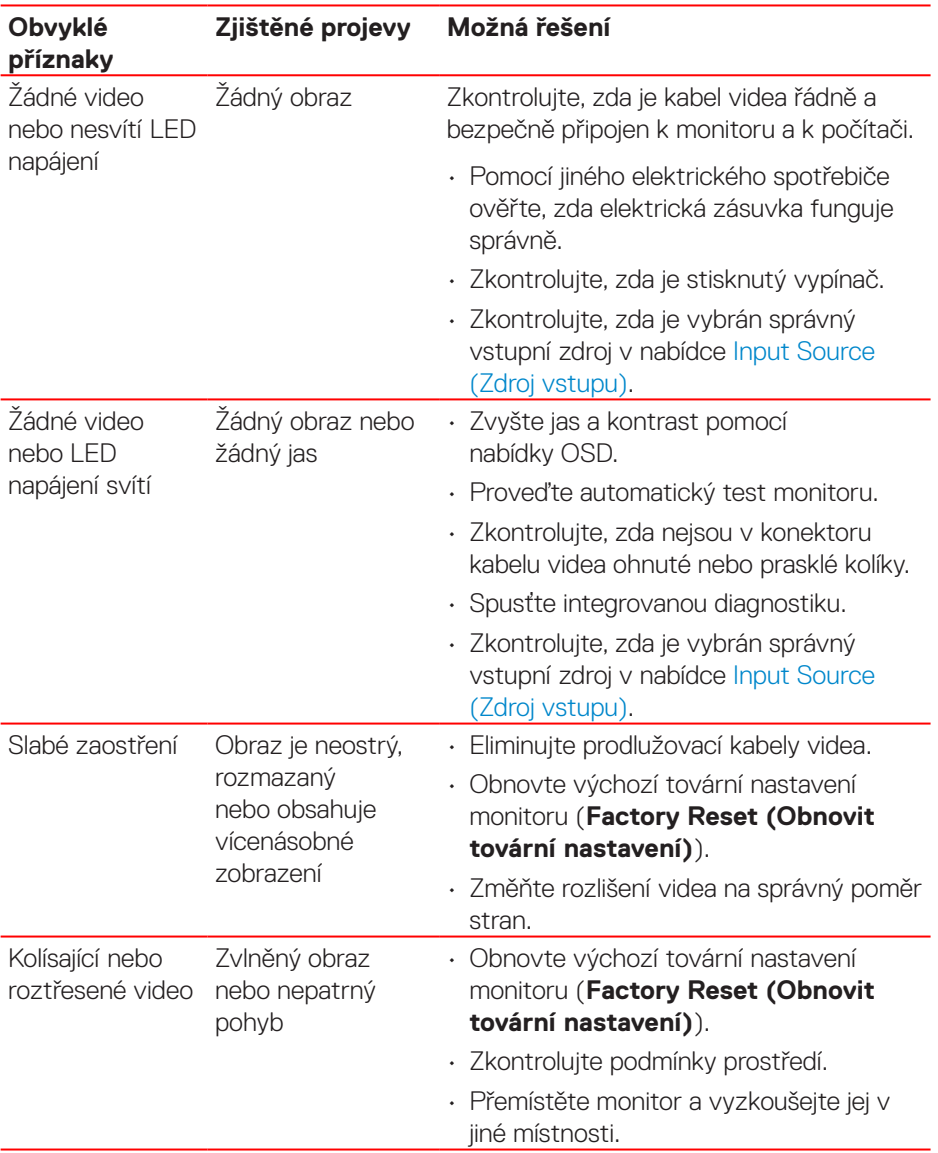

(dell

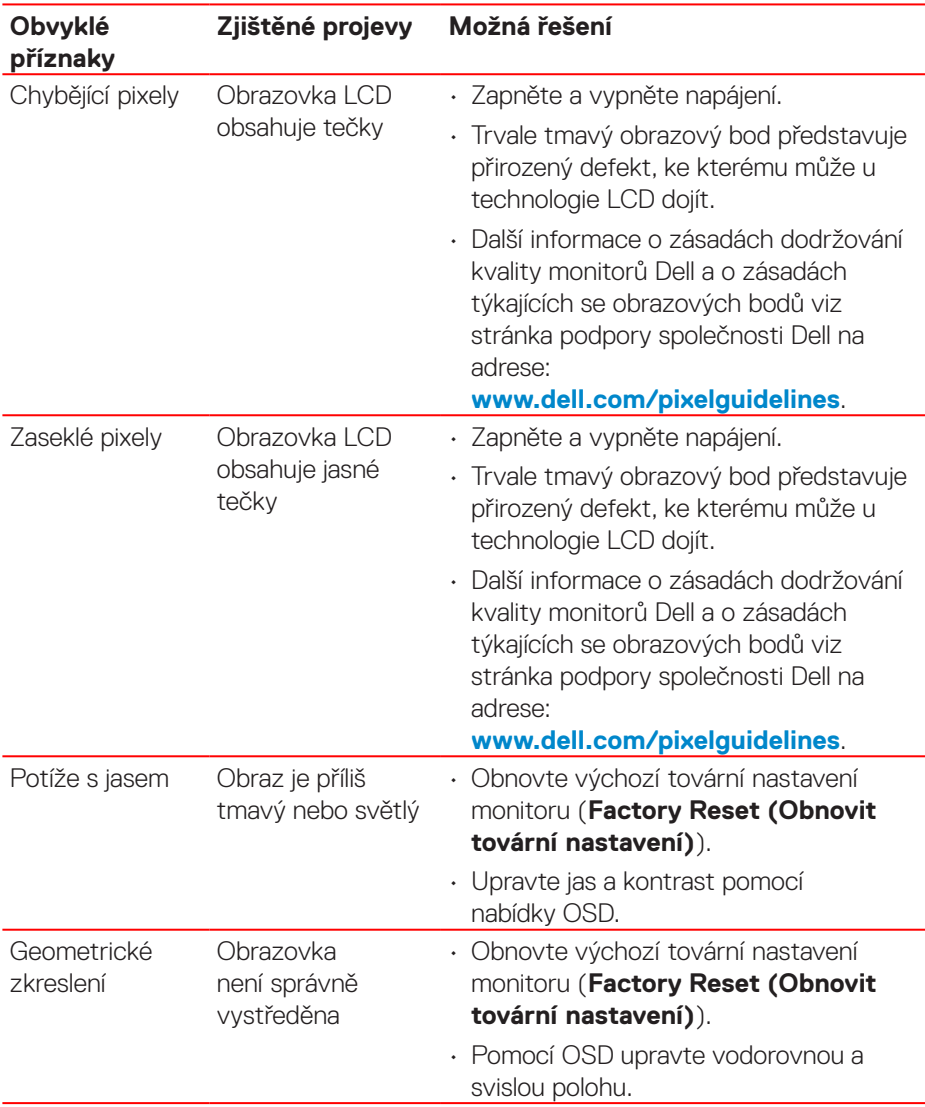

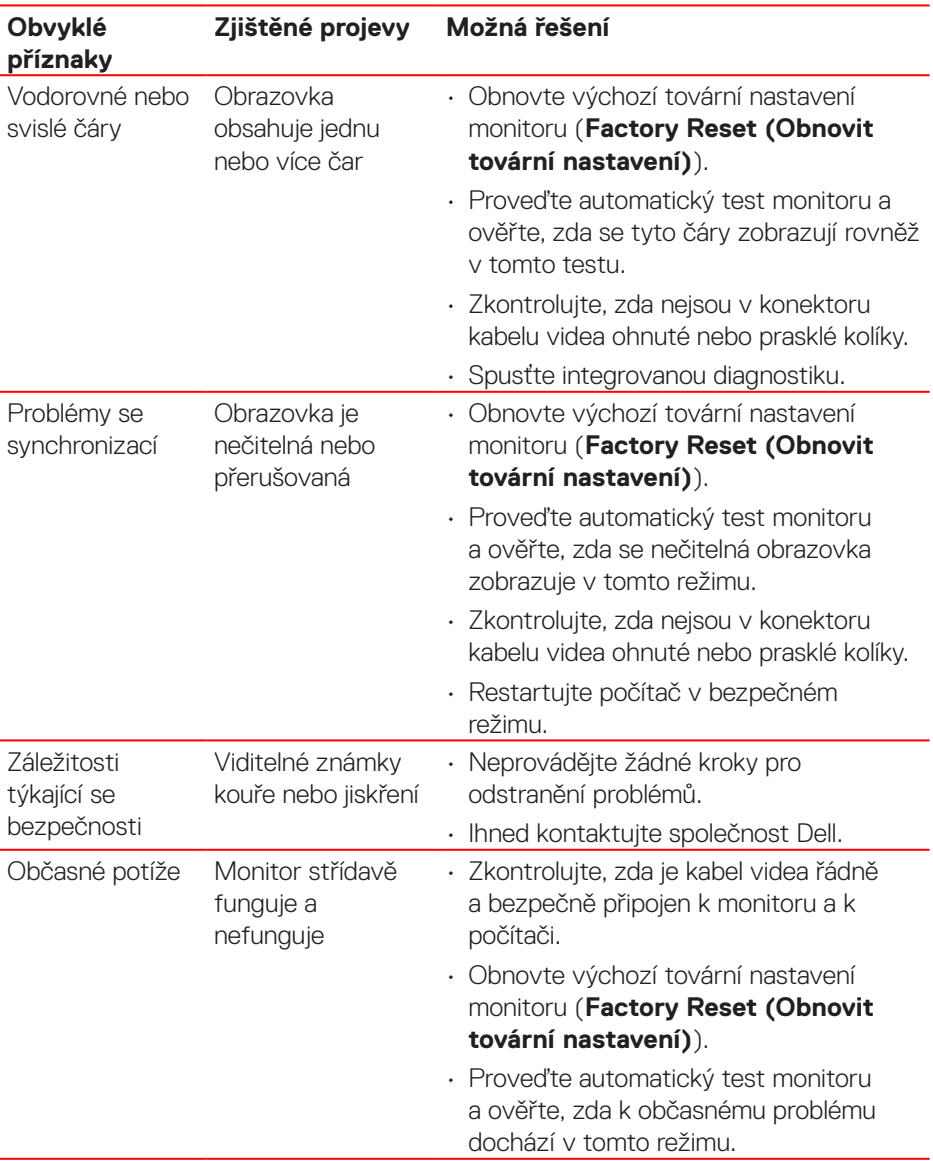

 $(\nabla)$
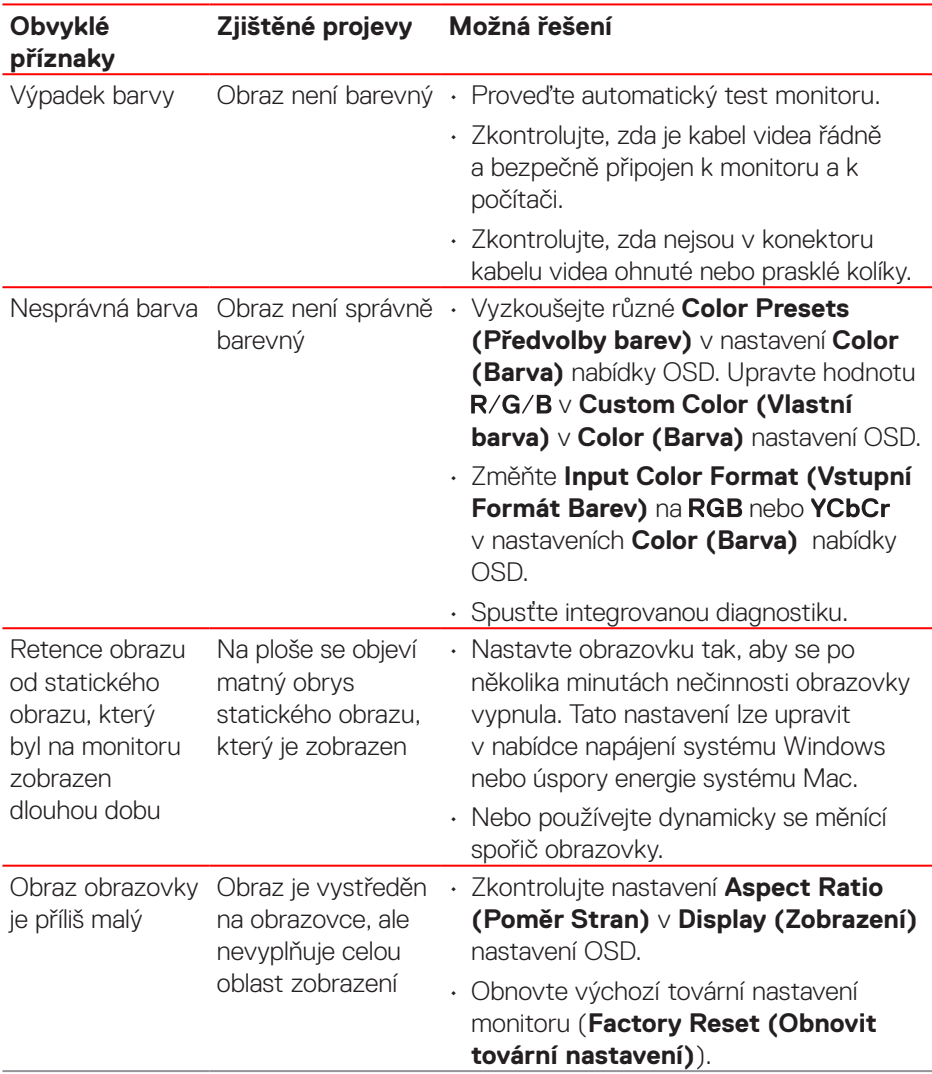

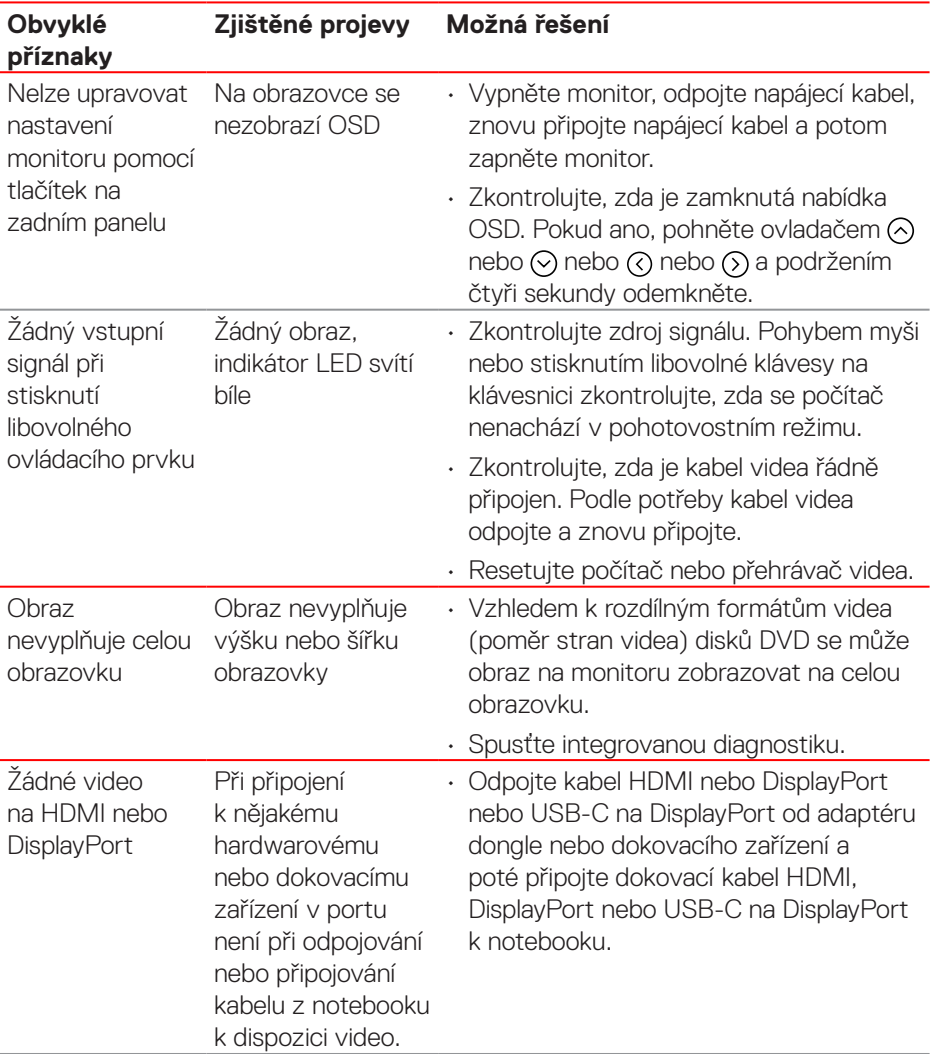

(dell

## **Informace o předpisech**

## **Sdělení komise FCC (pouze USA) a informace o dalších předpisech**

Sdělení komise FCC a další regulatorní informace viz webové stránky pro dodržování předpisů na adrese **[www.dell.com/regulatory\\_compliance](https://www.dell.com/regulatory_compliance)**.

## **Databáze produktů EU pro energetický štítek a list s informacemi o výrobku**

S2725DS: **https://eprel.ec.europa.eu/qr/1837683**

## **Kontaktování společnosti Dell**

Chcete-li kontaktovat společnost Dell ohledně prodeje, technické podpory nebo služeb pro zákazníky, přejděte na **[www.dell.com/contactdell](https://www.dell.com/contactdell)**.

- **POZNÁMKA: Dostupnost se liší podle země a výrobku a je možné, že některé služby nebudou ve vaší zemi k dispozici.**
- **POZNÁMKA: Pokud nemáte aktivní internetové připojení, naleznete kontaktní informace na nákupním dokladu, dodacím listu, účtence nebo v katalogu produktů společnosti Dell.**

DELI